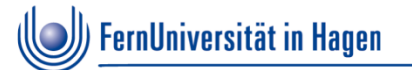

# ZDI d.3-Team

#### Offener Workshop für Anwender der Studierendenakte März/April 2022

© FernUniversität in Hagen / Horst Pierdolla

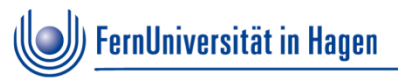

# **Themen**

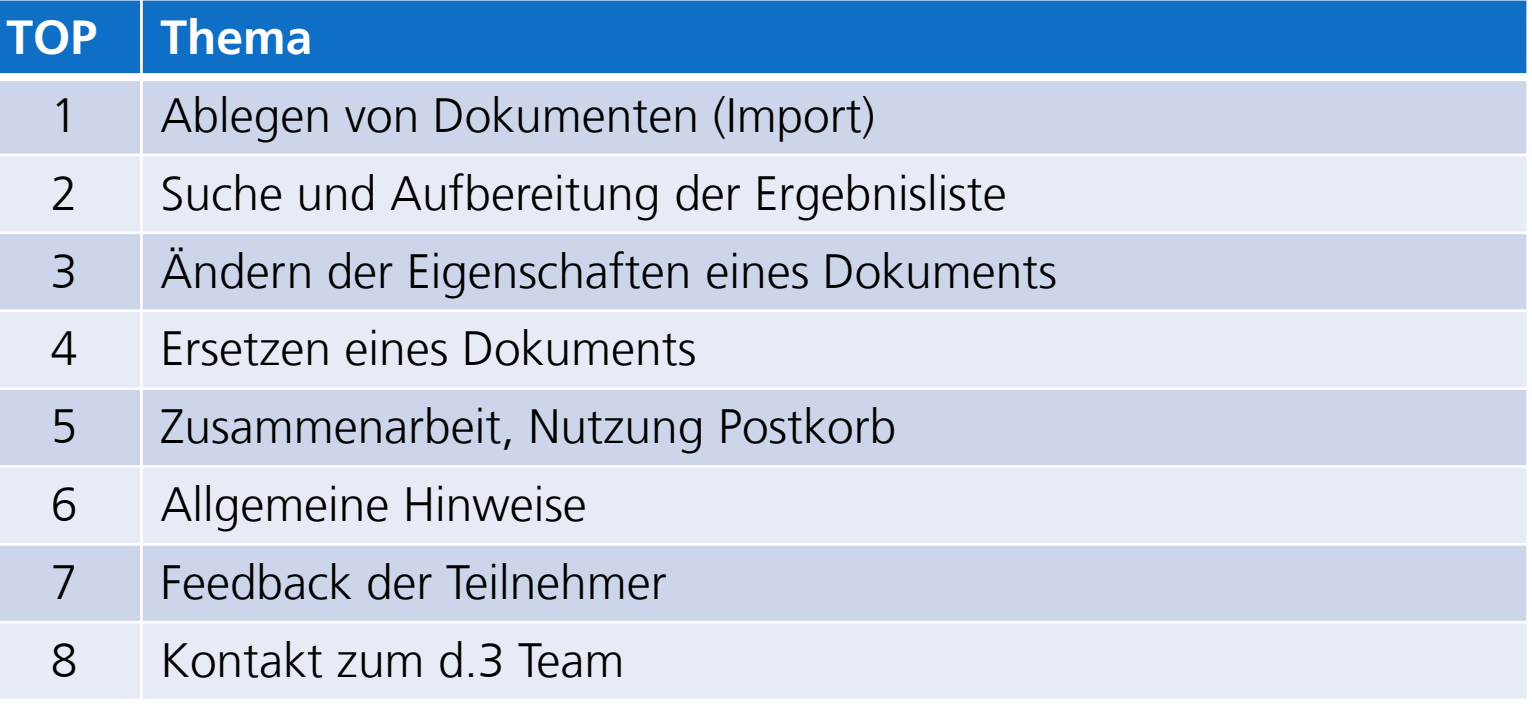

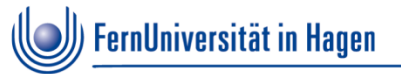

- Konfiguration des Ablagedialogs
- eMail-Ablage mit "Speichern unter"-Button
- Automatisches Erkennen der Matrikelnr im Dateinamen oder im eMail-Betreff
- **Anpinnen von Eigenschaften**
- Mehrere Dokumente importieren

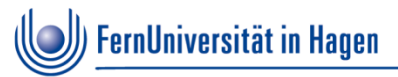

**Konfiguration des Ablagedialogs** 

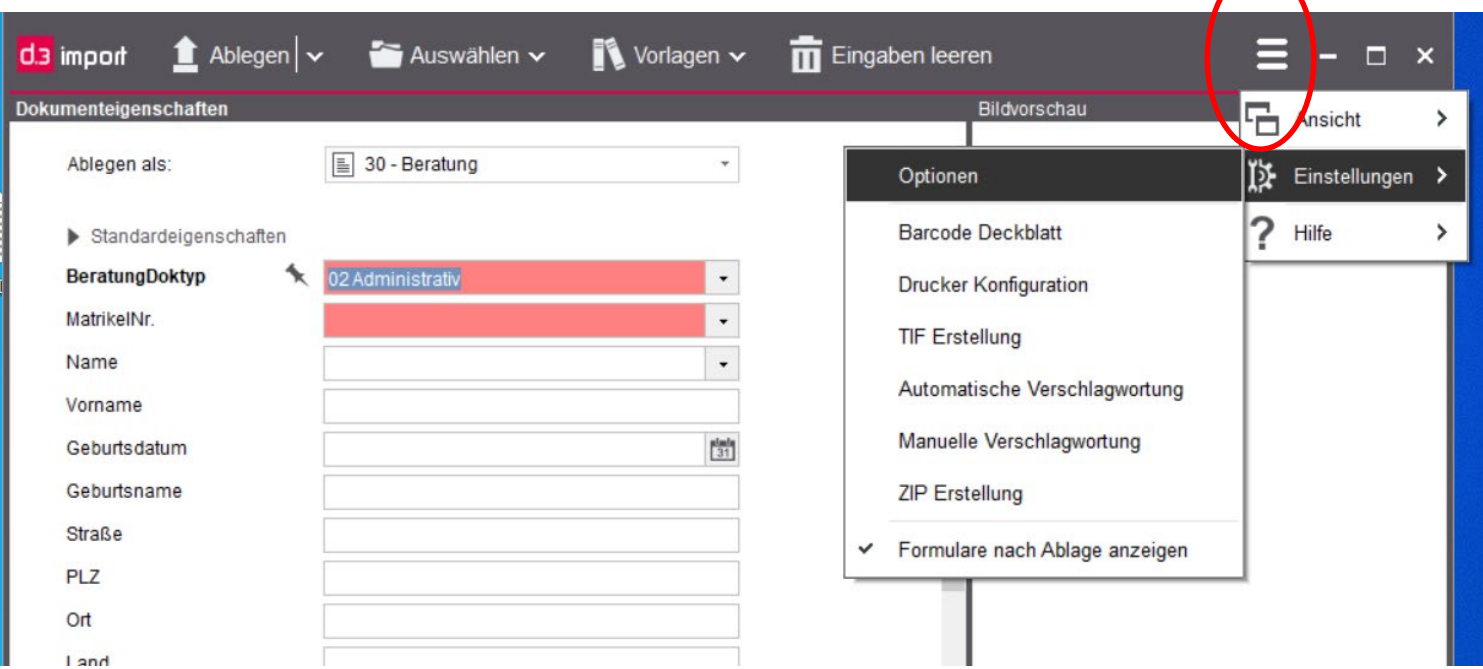

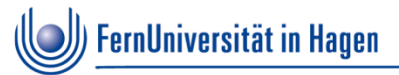

**Konfiguration des Ablagedialogs** 

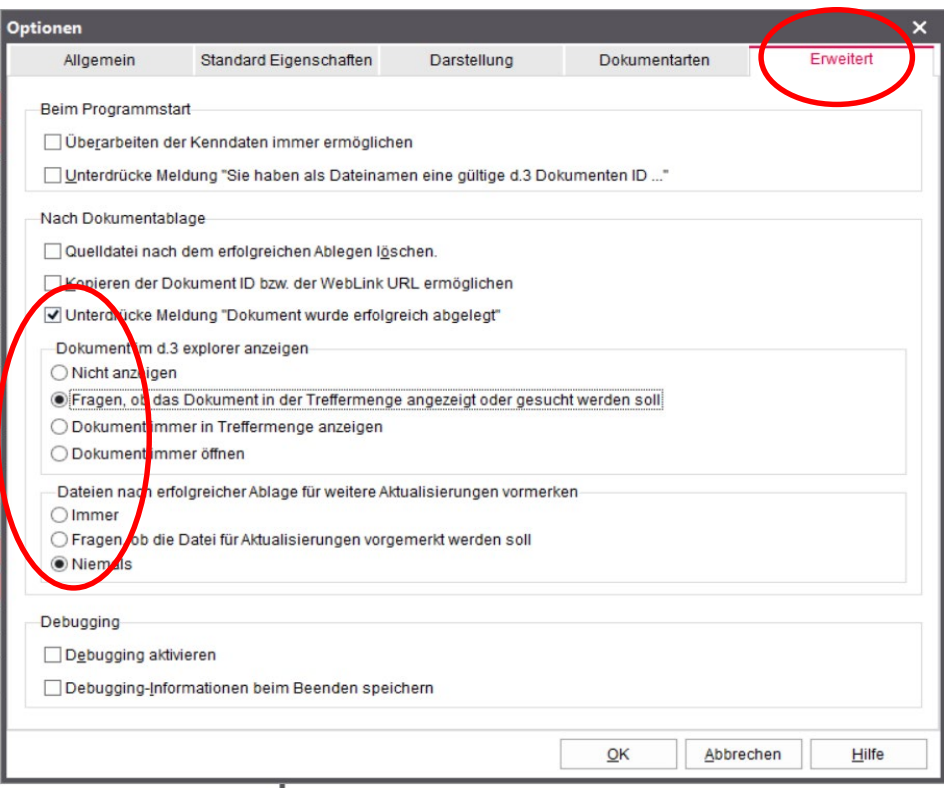

**Konfiguration des Ablagedialogs** 

in

#### **Beispiel für die gewählte Einstellung:**

"Fragen ob das Dokument in der Treffermengen angezeigt oder gesucht werden soll"

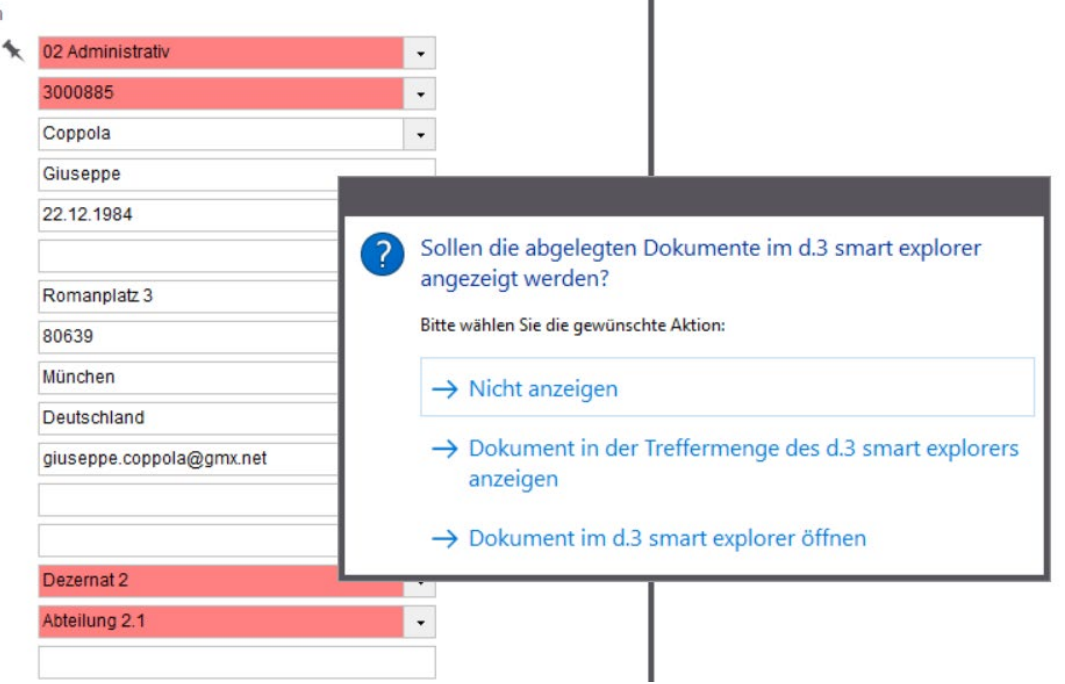

I.

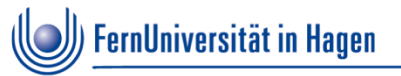

### **eMail-Ablage mit "Speichern unter"-Button**

In Outlook kann ein "Speichern unter"-Button eingeblendet werden und über diesen kann eine eMail in den

Ordner Groupe gespeichert werden

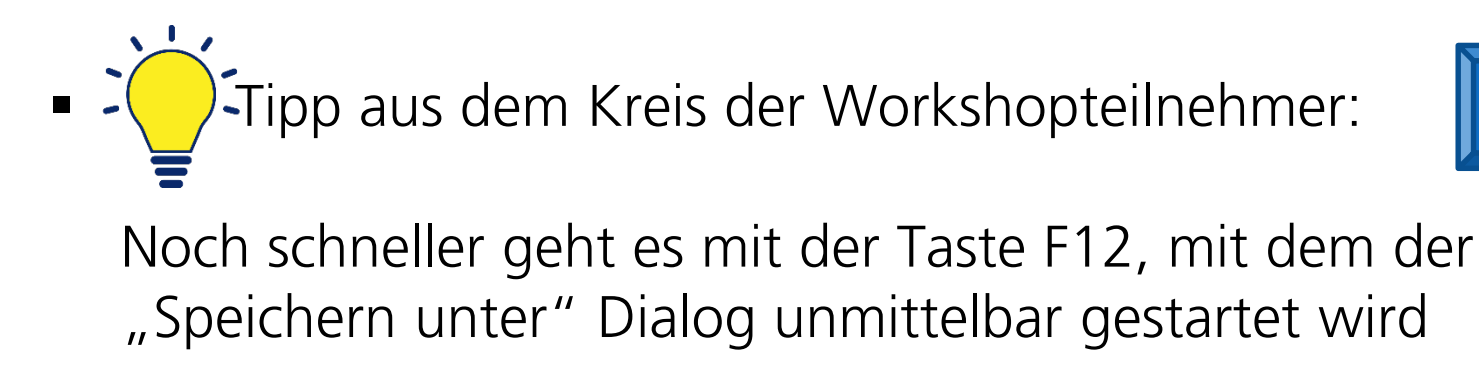

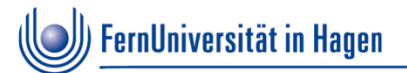

## **eMail-Ablage mit "Speichern unter" Button**

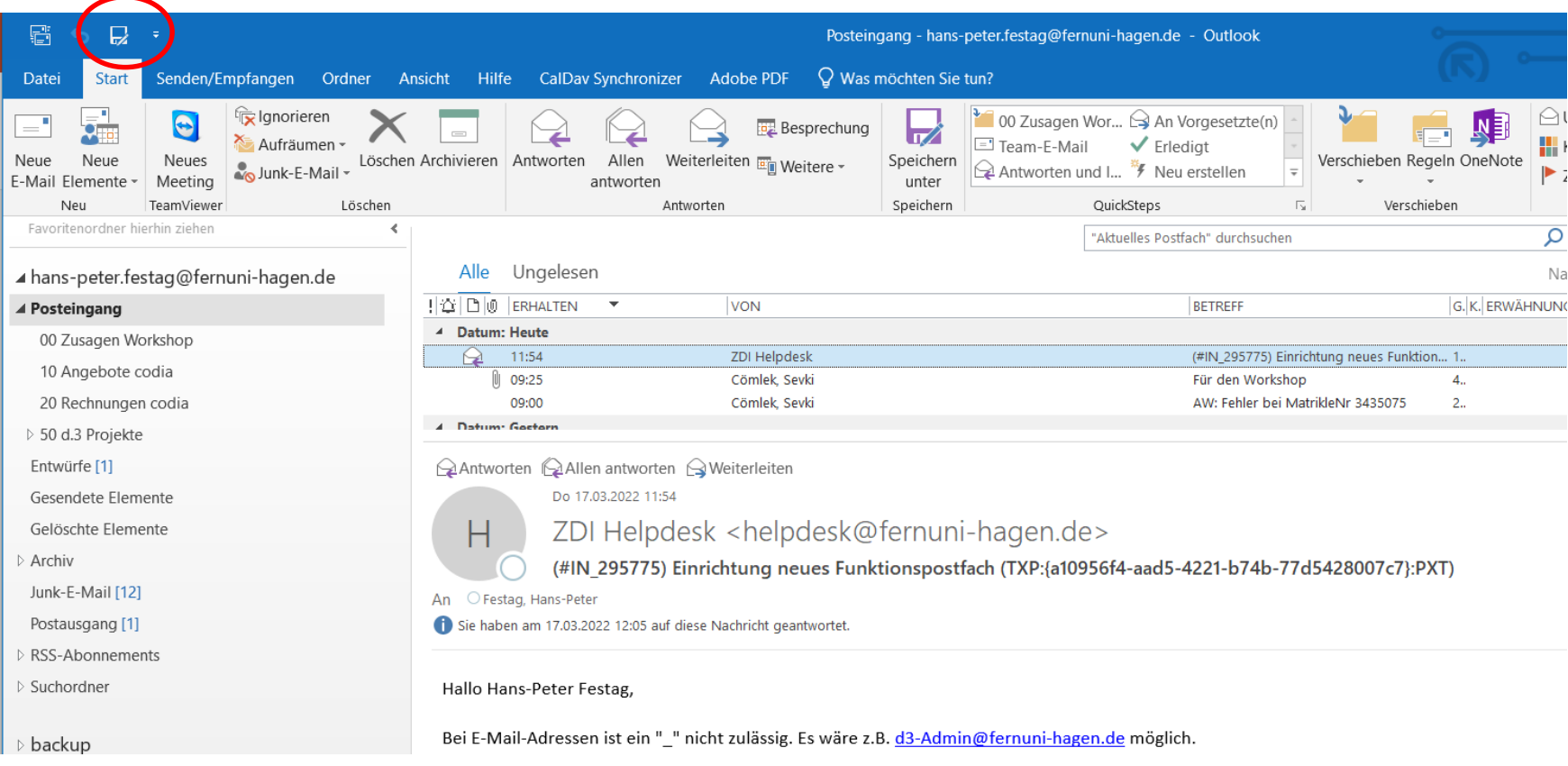

**ZDI**

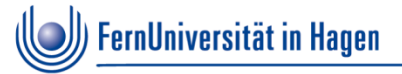

# **"Speichern unter" in Symbolleiste Schnellzugriff aktivieren**

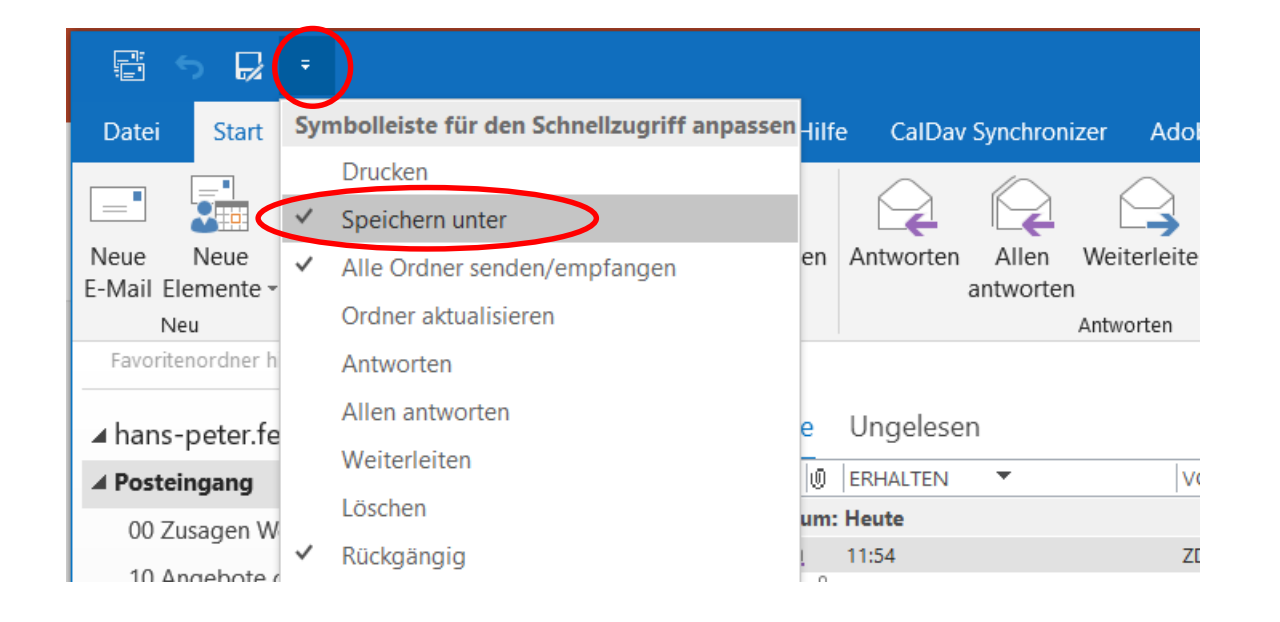

**ZDI**

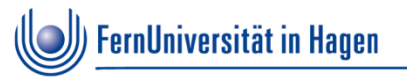

# **"Speichern unter"**

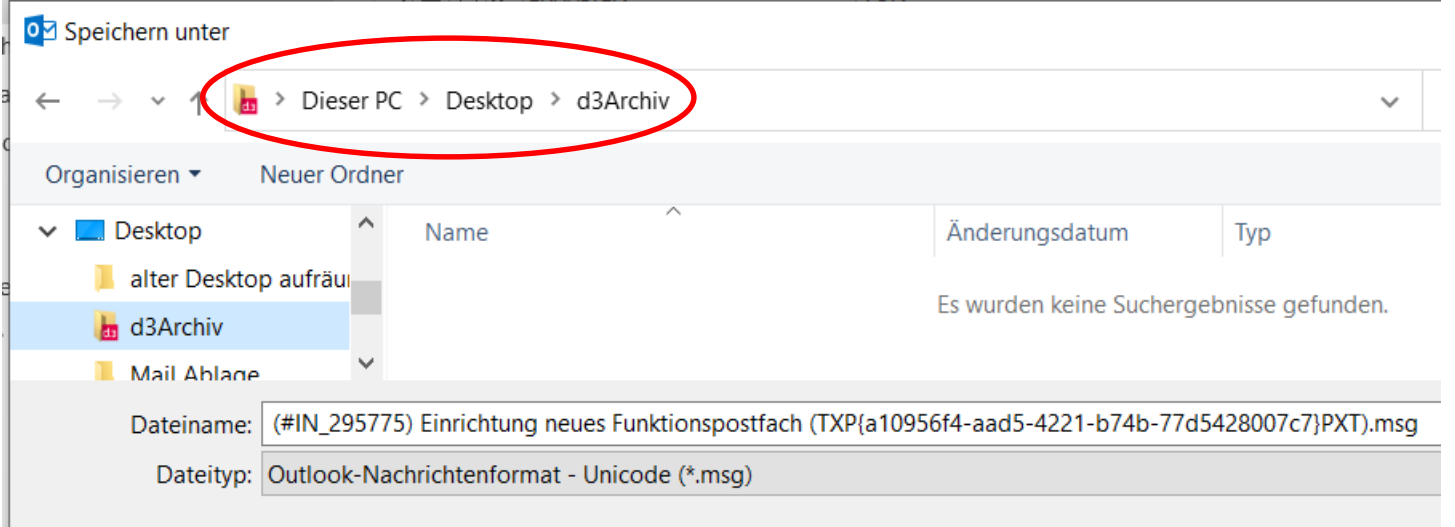

Im Speichern unter – Dialog muss als Ziel der d3Archiv-Ordner ausgewählt werden (Adresse: Desktop → d3Archiv

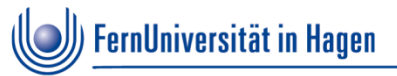

 Automatisches Erkennen der Matrikelnr im Dateinamen oder im eMail-Betreff

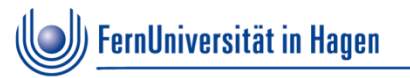

 Ausgangslage: Im Betreff einer abzulegenden eMail ist die Matrikelnummer enthalten

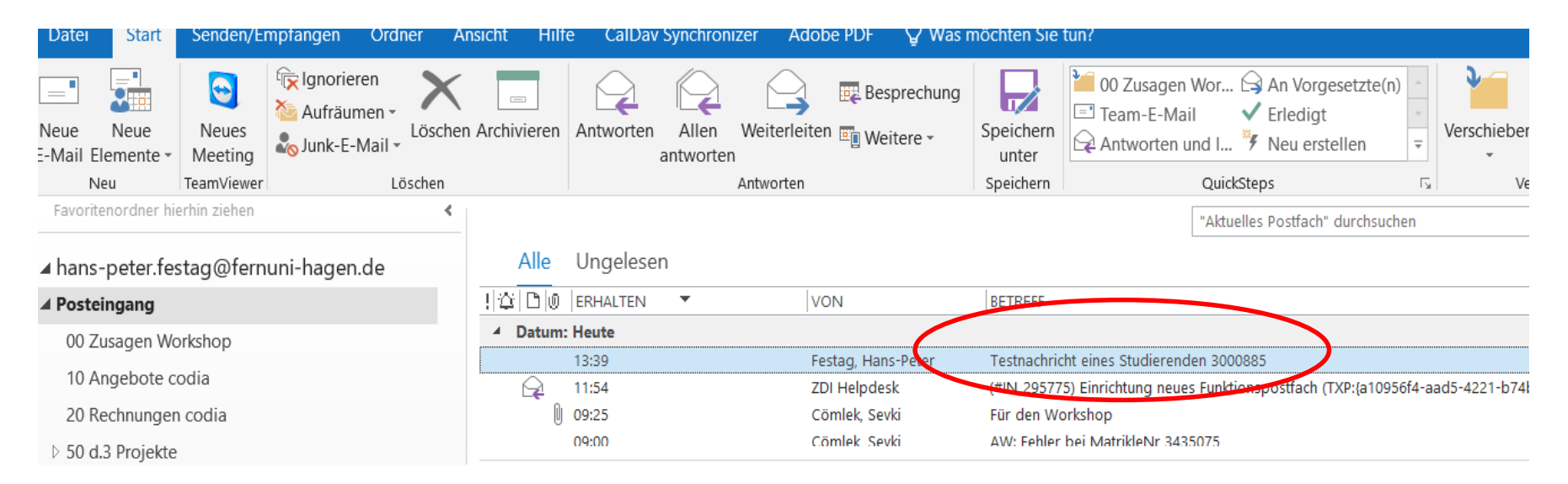

**Speichern unter drücken**

**ZDI**

FernUniversität in Hagen

## **Erkennen der Matrikelnr im eMail-Betreff**

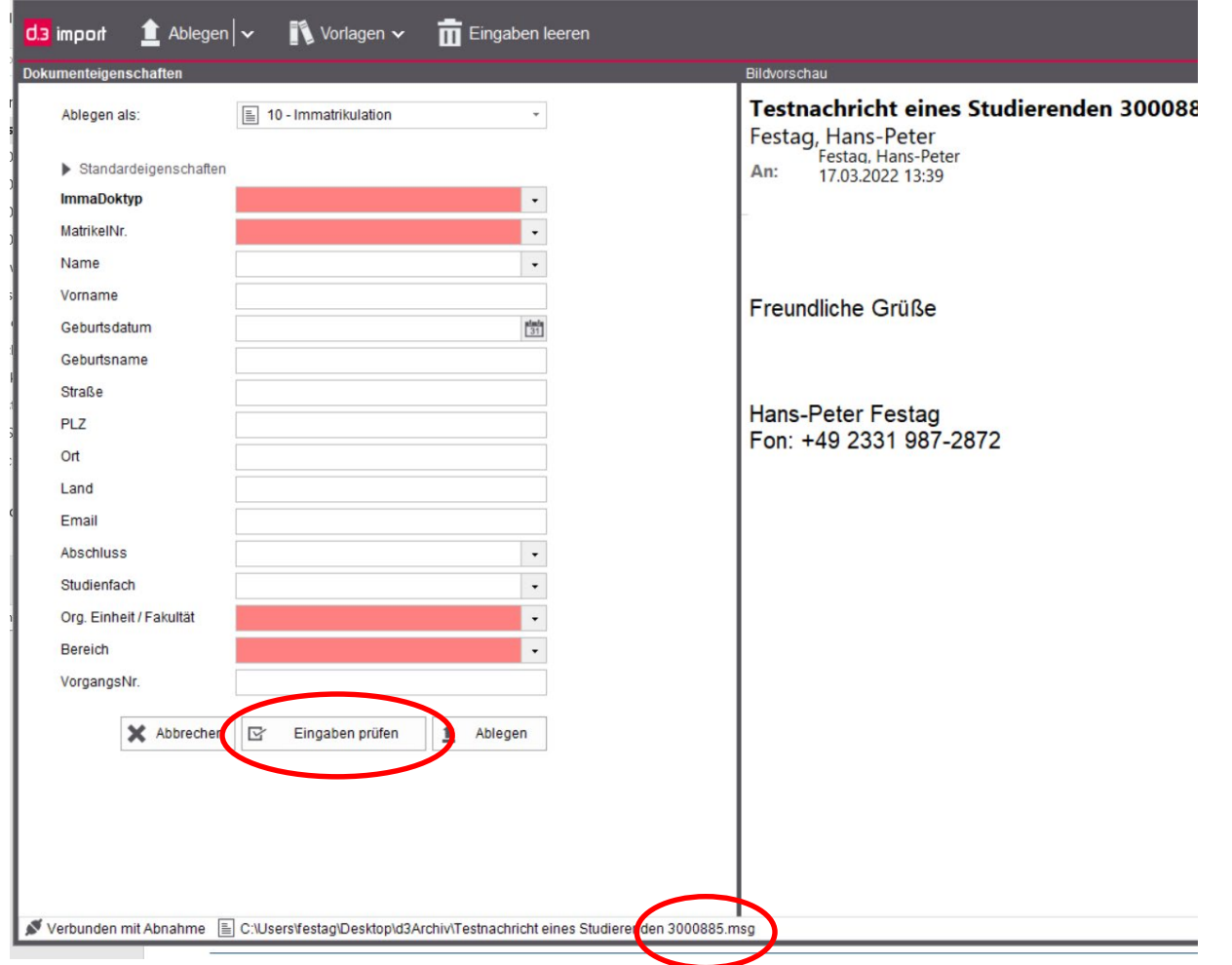

**ZDI**

(<mark>)</mark>) FernUniversität in Hagen

 $\mathbb U$ 

## **Erkennen der Matrikelnr im eMail-Betreff**

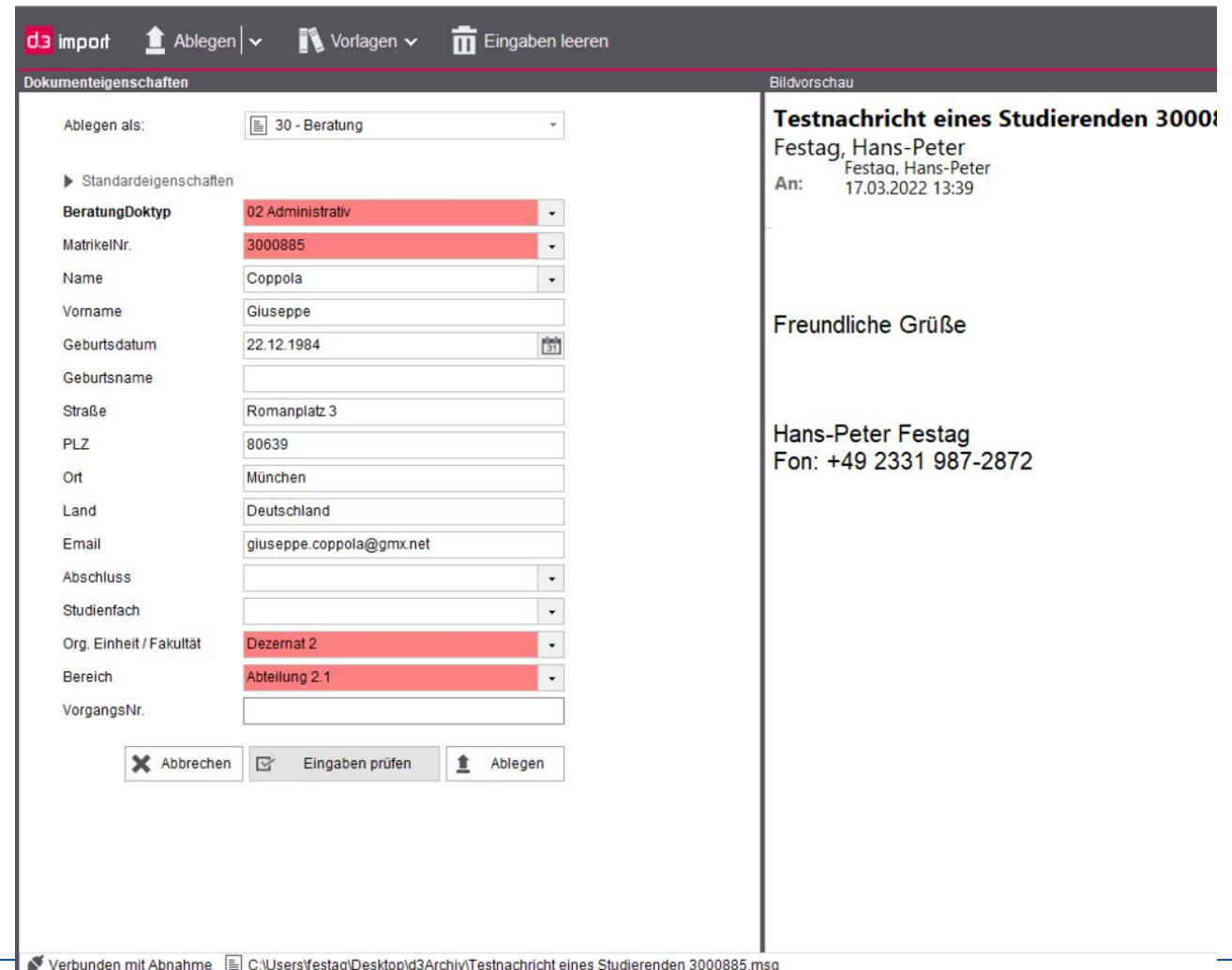

**d.3 - Team**

- **Anpinnen von Eigenschaften**
- Mehrere Dokumente importieren

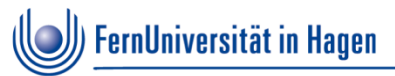

Anpinnen von Eigenschaften (z.B. als Hilfe beim Scannen)

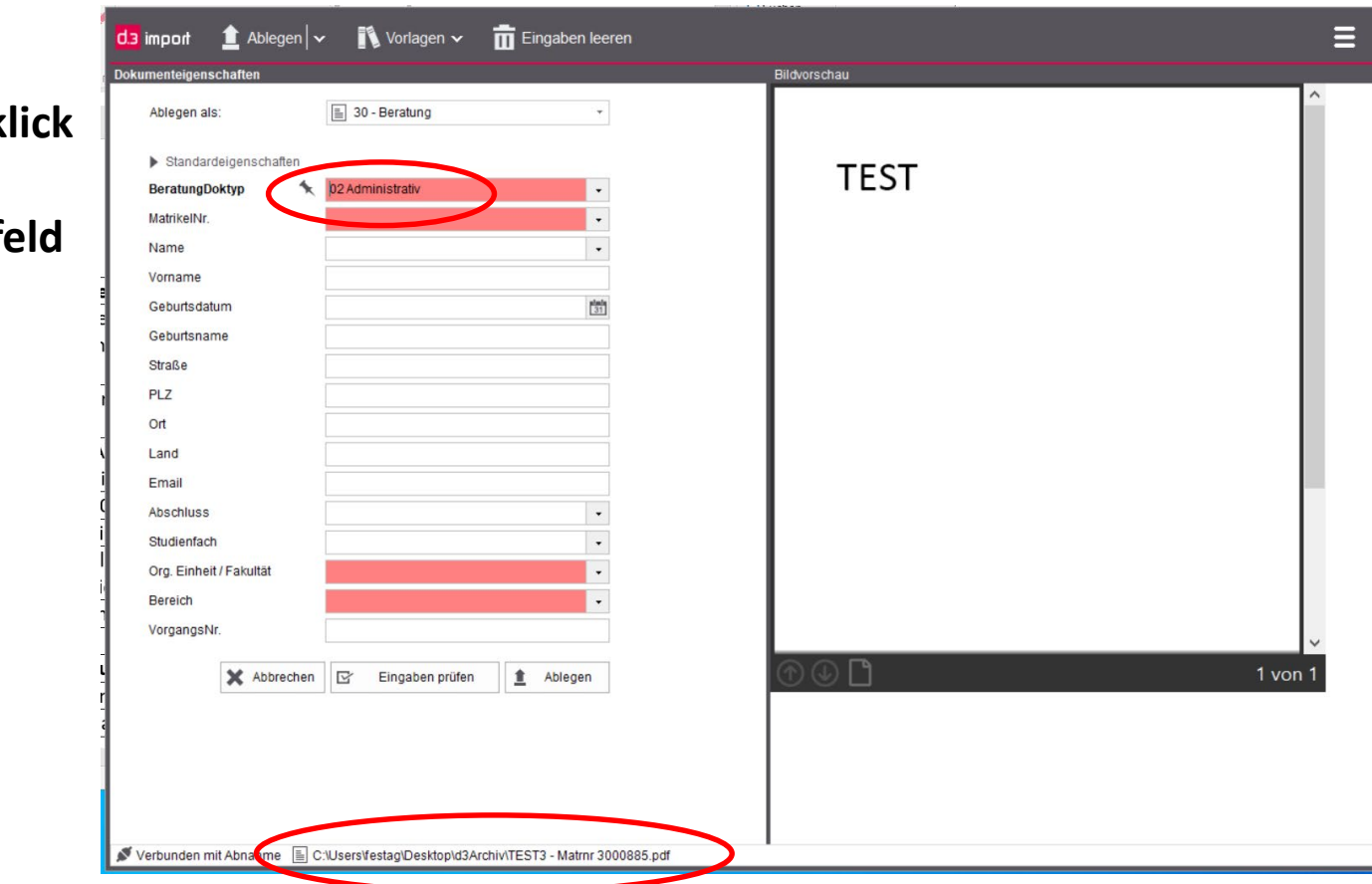

**Durch Doppelk vor dem Eigenschaftenf** 

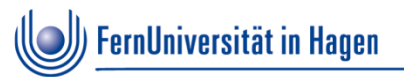

Mehrere Dokumente importieren

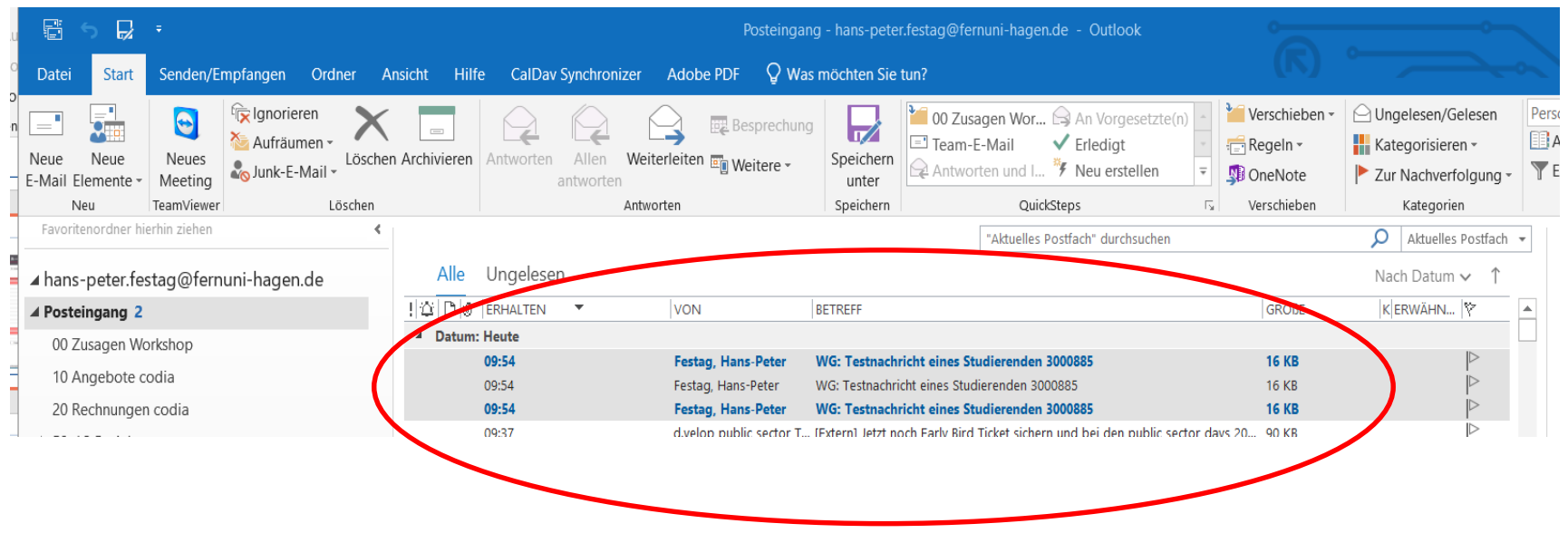

Mehrere eMails markieren und per "Drag and Drop" auf den d.3Archiv Ordner ziehen

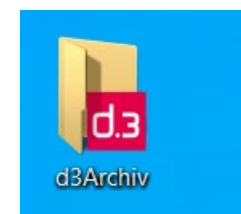

**ZDI**

**Mehrere Dokumente importieren** 

**Für jedes zu importierende Dokument öffnet sich der Ablagedialog**

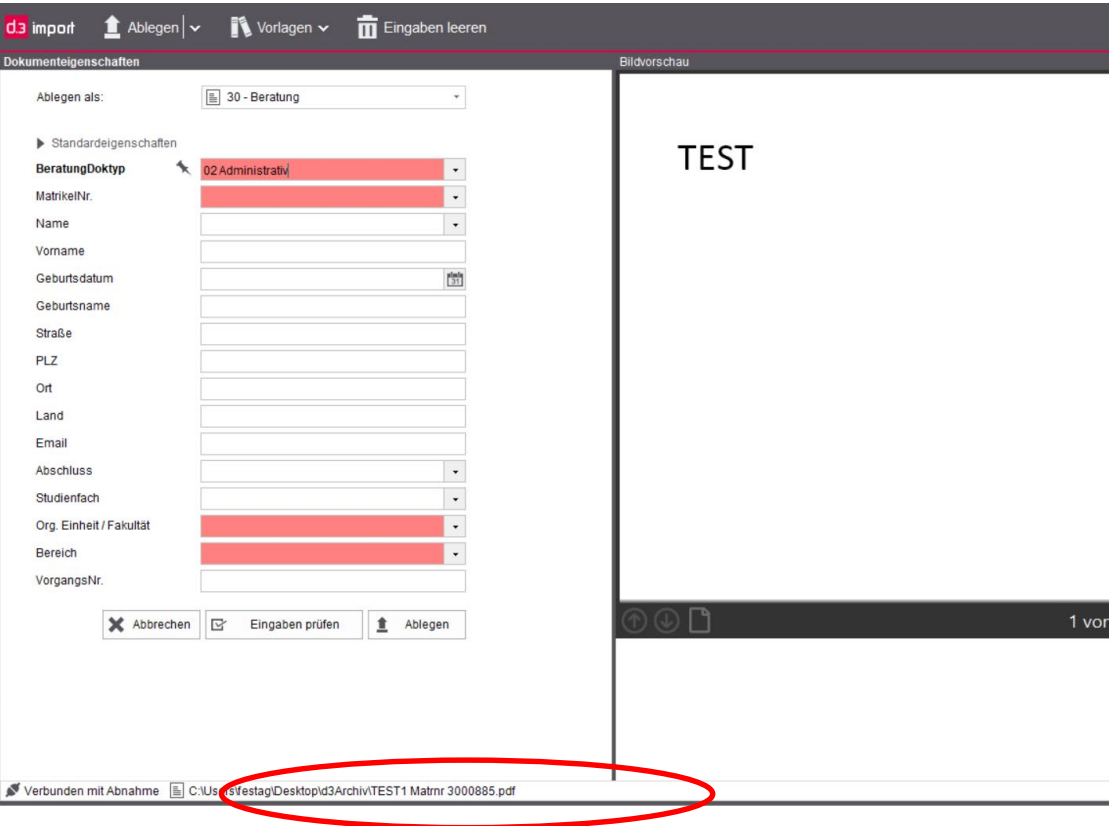

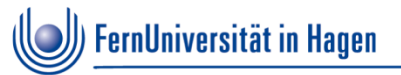

- Einstellungen für d.3 smart explorer
- Besonderheiten der "Google"-Suche
- Mehrere Suchen parallel öffnen
- Systemhilfen: Suchvorlagen, Suchverlauf, Favoriten, Suchen in
- Suchhilfe, Anzeige der Studiengangsakte

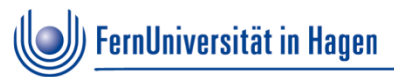

Einstellungen d.3 smart explorer

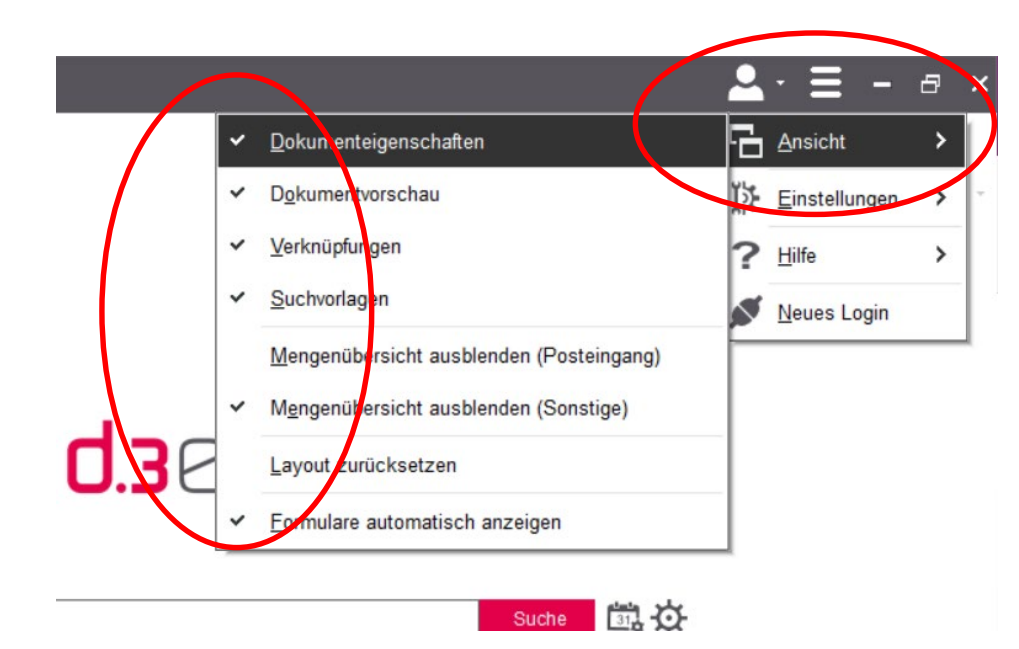

#### d.3 smart explorer

#### Verknüpfungen

#### □ 3000885 - Coppola, Giuseppe

- | 3000885 Coppola, Giuseppe Studierendenakte 01 Änderung des Namen/des Geschlechts - 3000885 - Coppola, Gius 01 Fachstudienberatung - 3000885 - Coppola, Giuseppe 30 - Beratun 02 Administrativ - 3000885 - Coppola, Giuseppe 30 - Beratung 02 Administrativ - 3000885 - Coppola, Giuseppe 30 - Beratung 02 Anmeldung - 3000885 - Coppola, Giuseppe 60 - Klausuren 03 Feedback - 3000885 - Coppola, Giuseppe 30 - Beratung [A] 03 Feedback - 3000885 - Coppola, Giuseppe 30 - Beratung 03 Feedback - 3000885 - Coppola, Giuseppe 30 - Beratung 03 Feedback - 3000885 - Coppola, Giuseppe 30 - Beratung 05 Sonstige Angelegenheiten - 3000885 - Coppola, Giuseppe 13 - Ad •  $\hat{u}$  3000885 - Bachelor Rechtswissenschaft Studiengangsakte  $\bullet$ <sup>-</sup> Gebührenbescheid - 3000885 - Coppola, Giuseppe 41 - Belegung un Gebührenbescheid - 3000885 - Coppola, Giuseppe 41 - Belegung un Rücktritt - 3000885 - Coppola, Giuseppe 60 - Klausuren
	- Widerspruchsschrift 3000885 Coppola, Giuseppe 72 Widerspruch

#### Q Suchen

#### Verknüpfungen

Postkorb

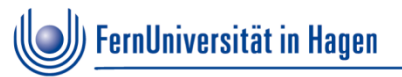

Besonderheiten der "Google"-Suche

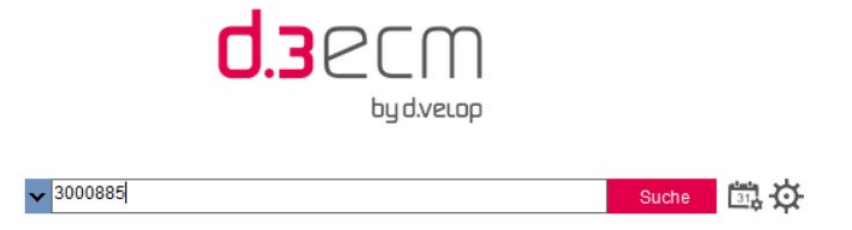

!!Volltextsuche, d.h. der Suchbegriff wird übergreifend in allen Dokumenteninhalten gefunden, d.h. Suche ist nicht zwingend auf eine Matrnr zu begrenzt!!

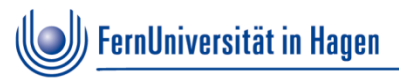

Mehrere Suchen parallel öffnen

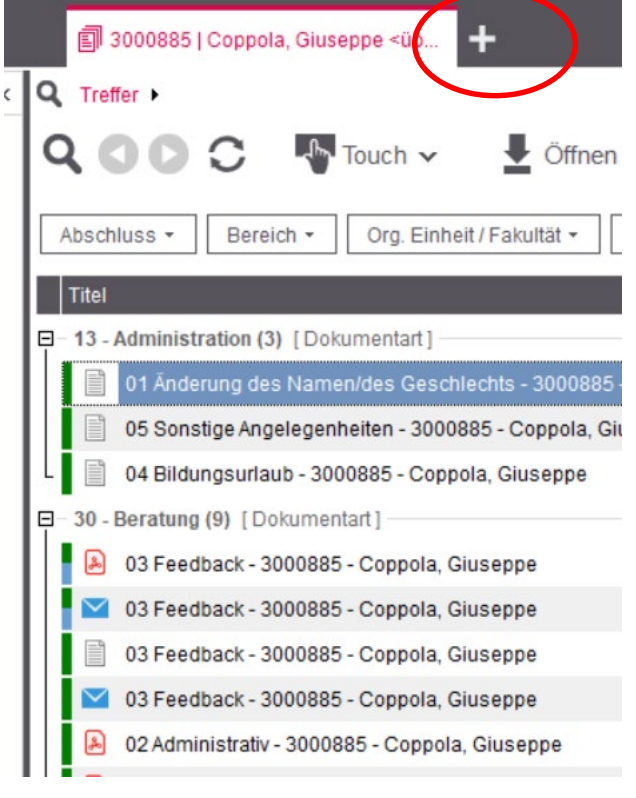

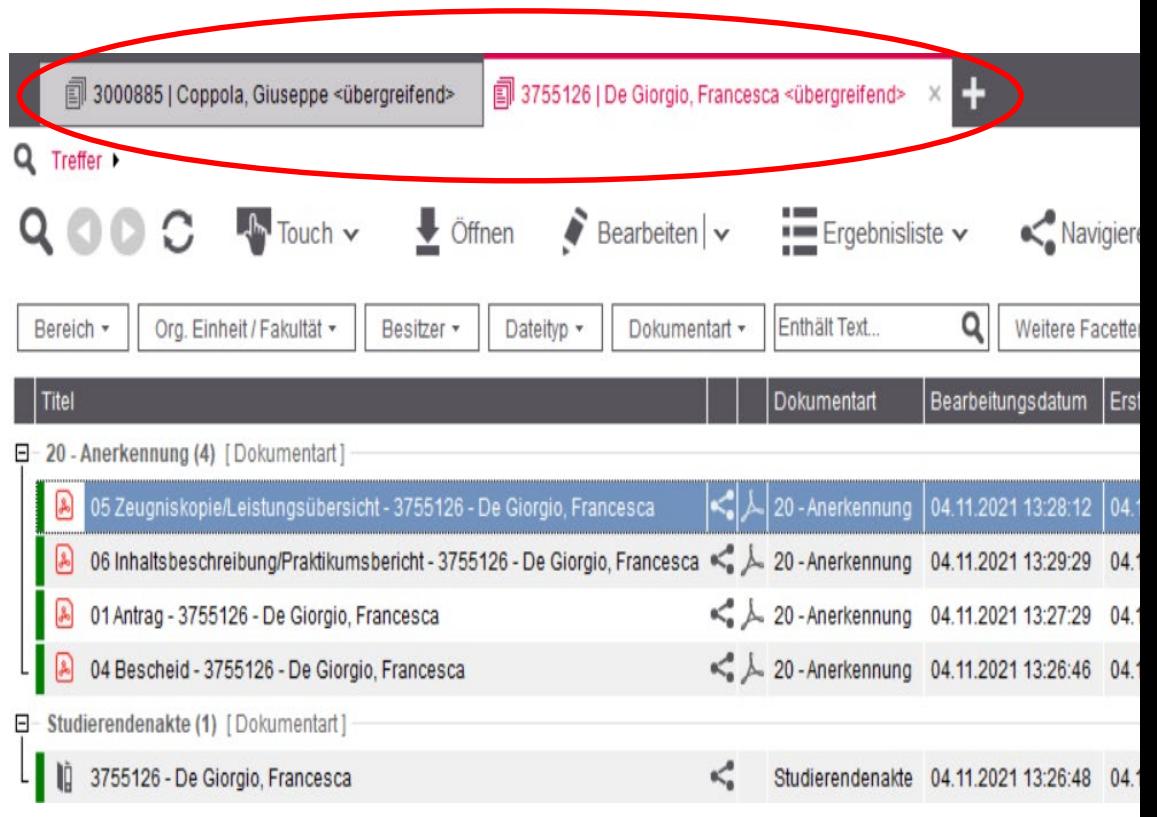

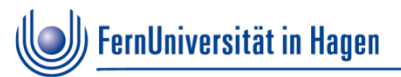

Systemhilfen: Suchvorlagen, Suchverlauf, Favoriten

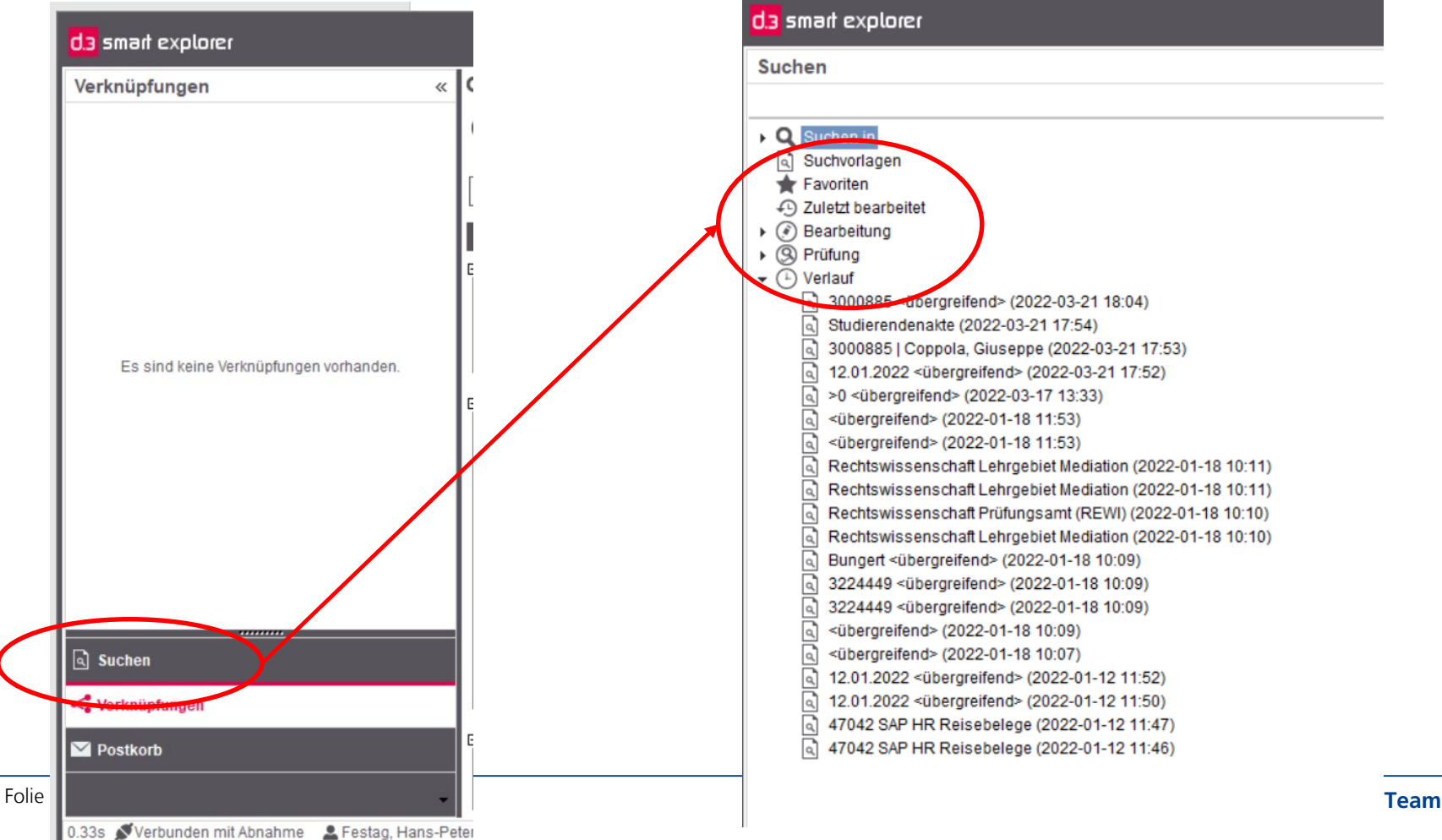

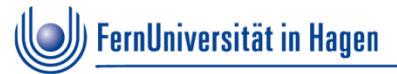

# **Favoriten**

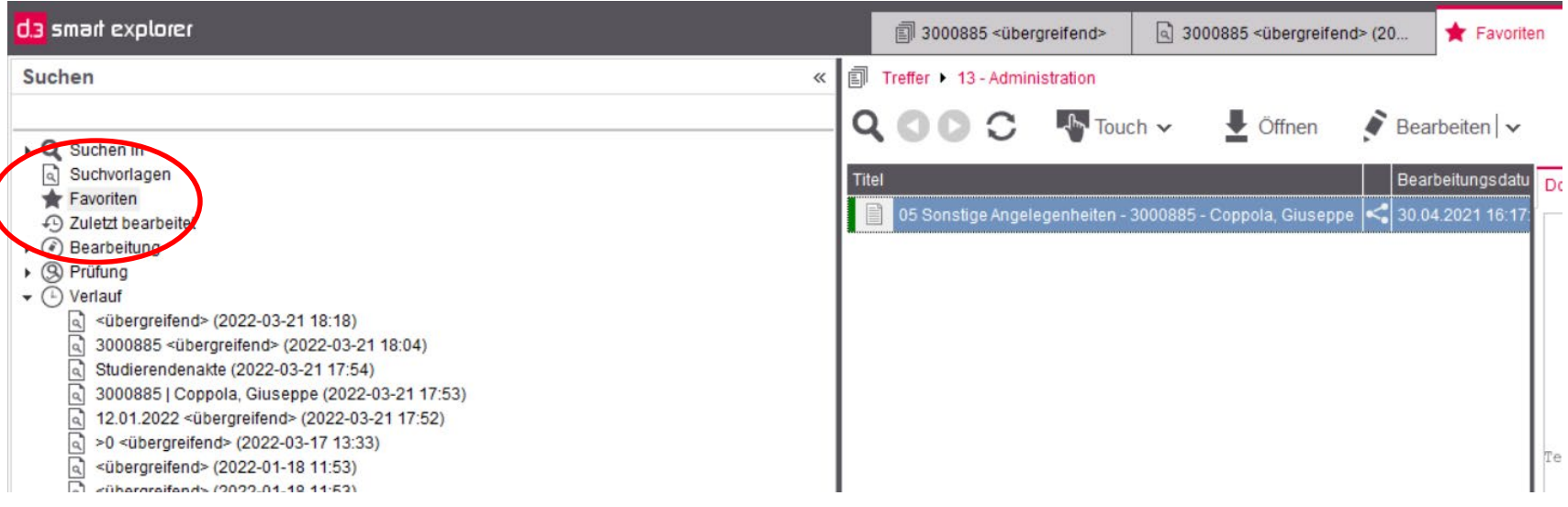

# **Suchen in**

Suchen in erlaubt den gezielten Aufruf der Suche für eine bestimmte Dokumentenart. Zur Auswahl stehen für jede(n) Benutzer/in individuell nur diejenigen Dokumentarten, für die eine Zugriffsberechtigung besteht.Q Treffer >

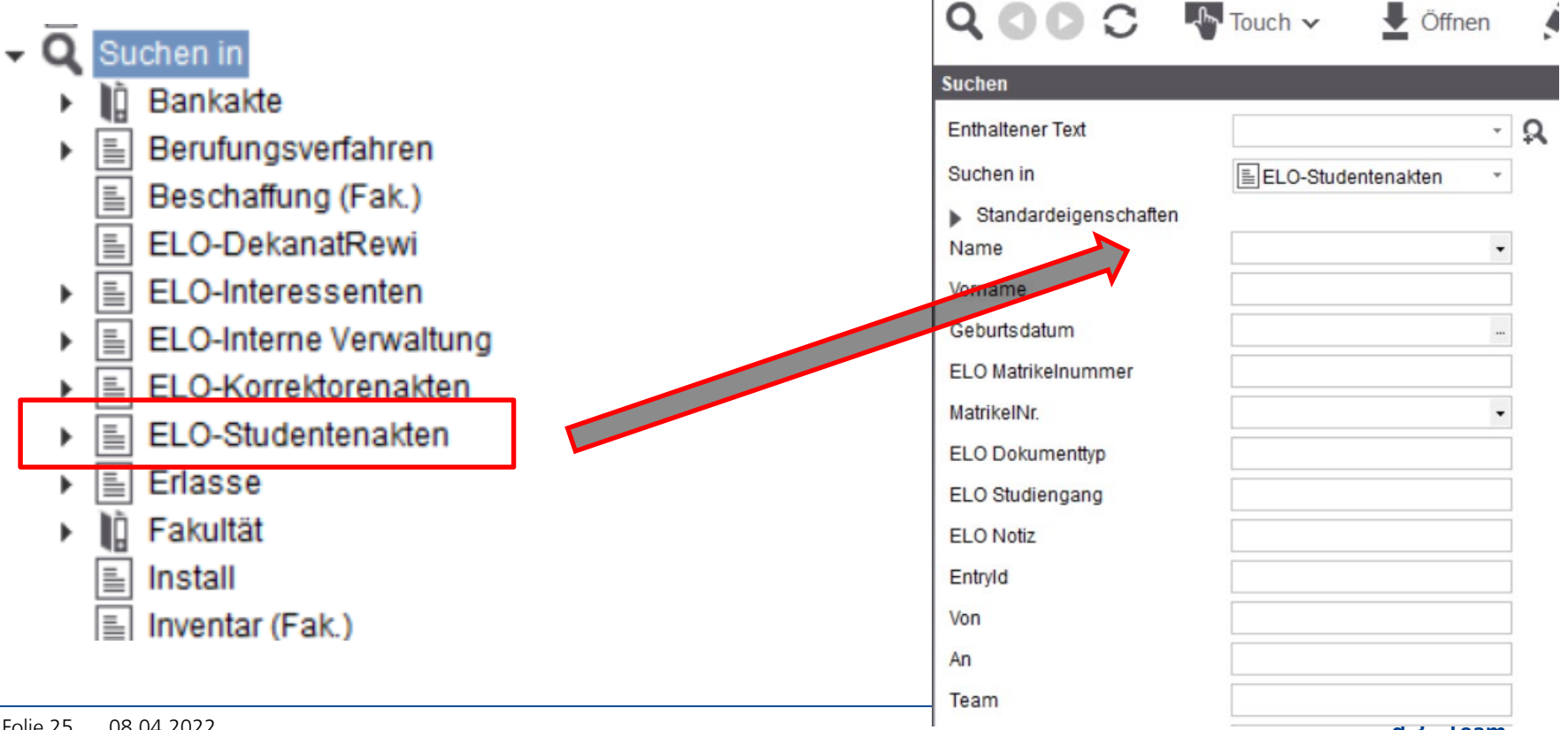

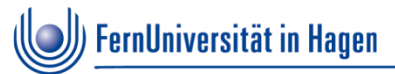

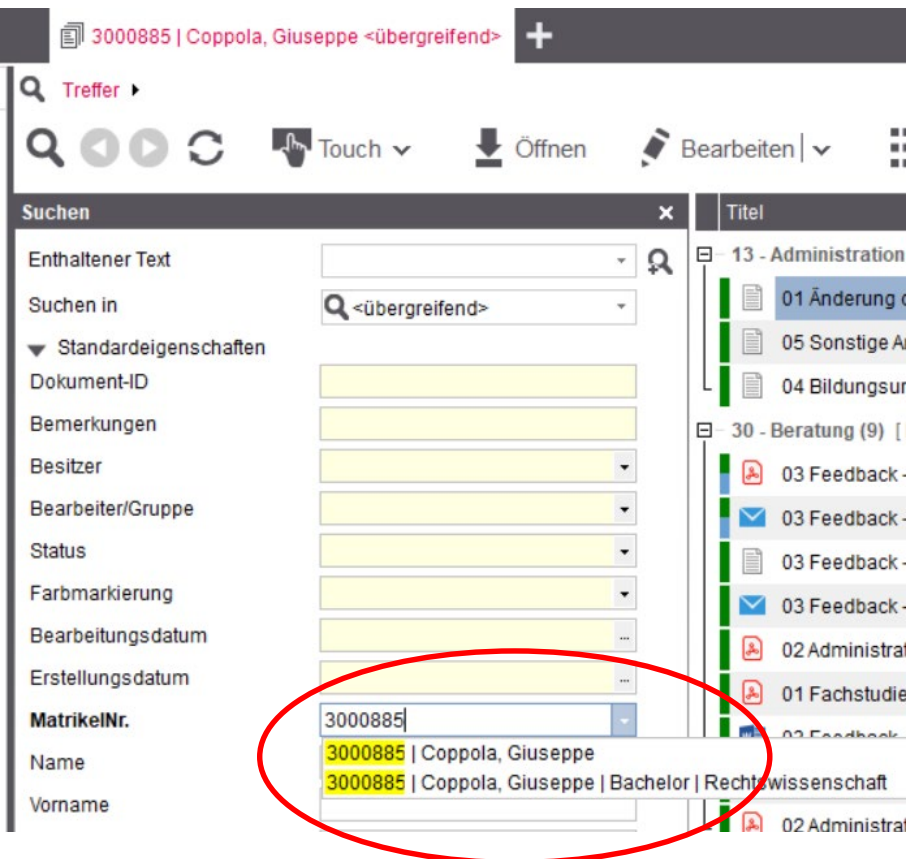

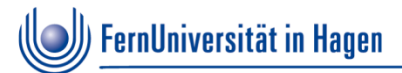

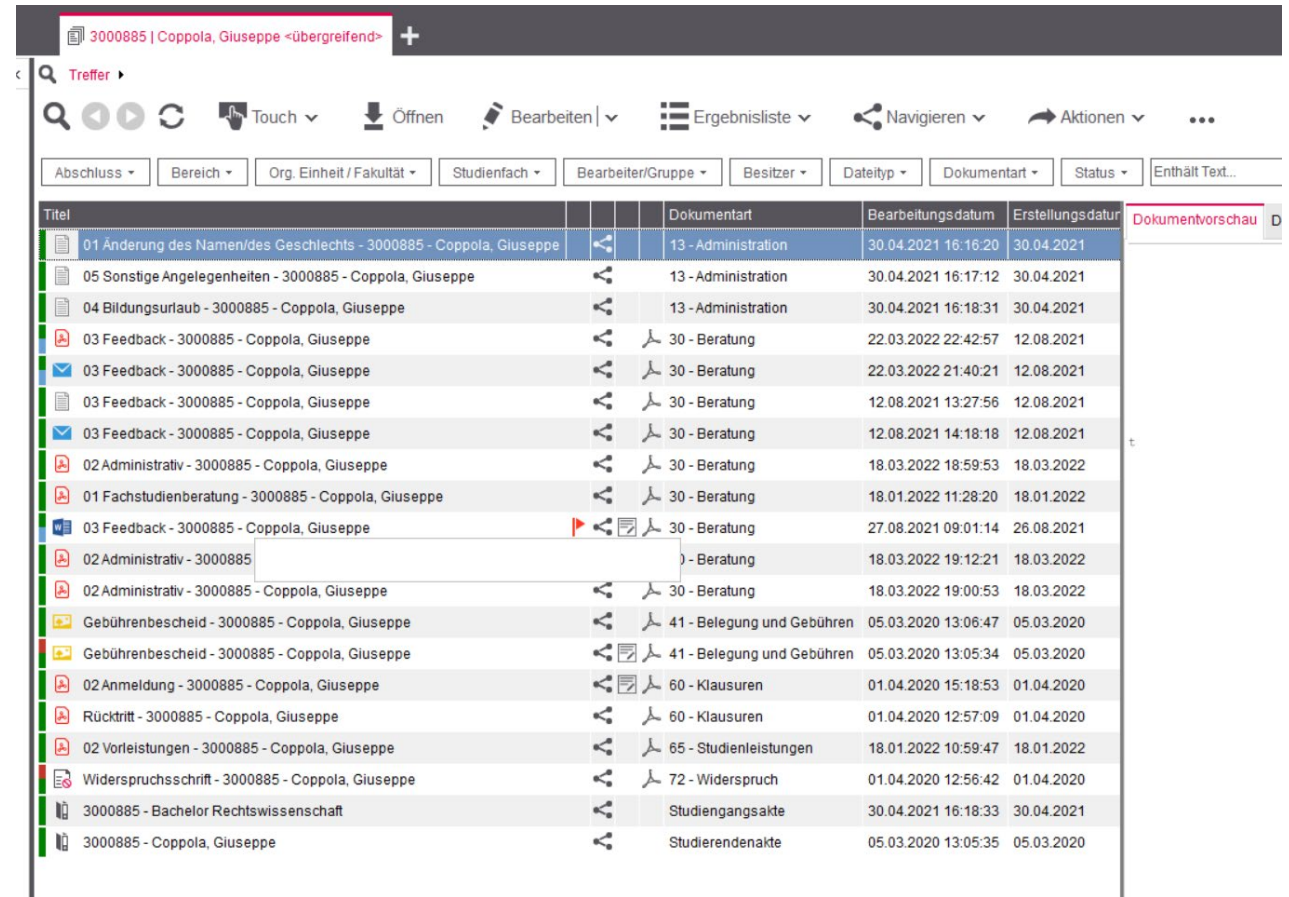

#### Ergebnisliste

- Spalten anordnen
- Sortieren
- Filtern
- Gruppieren

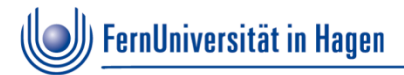

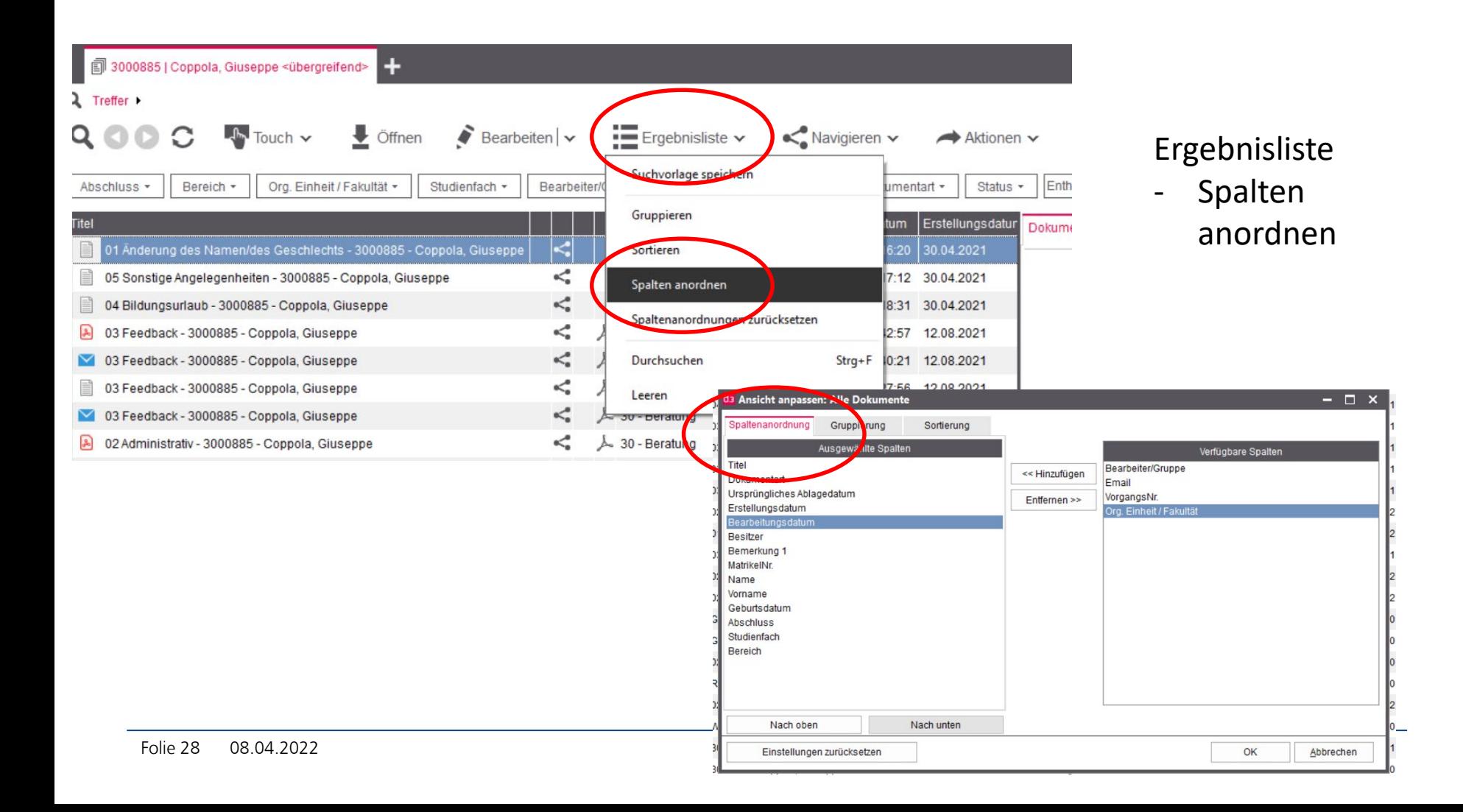

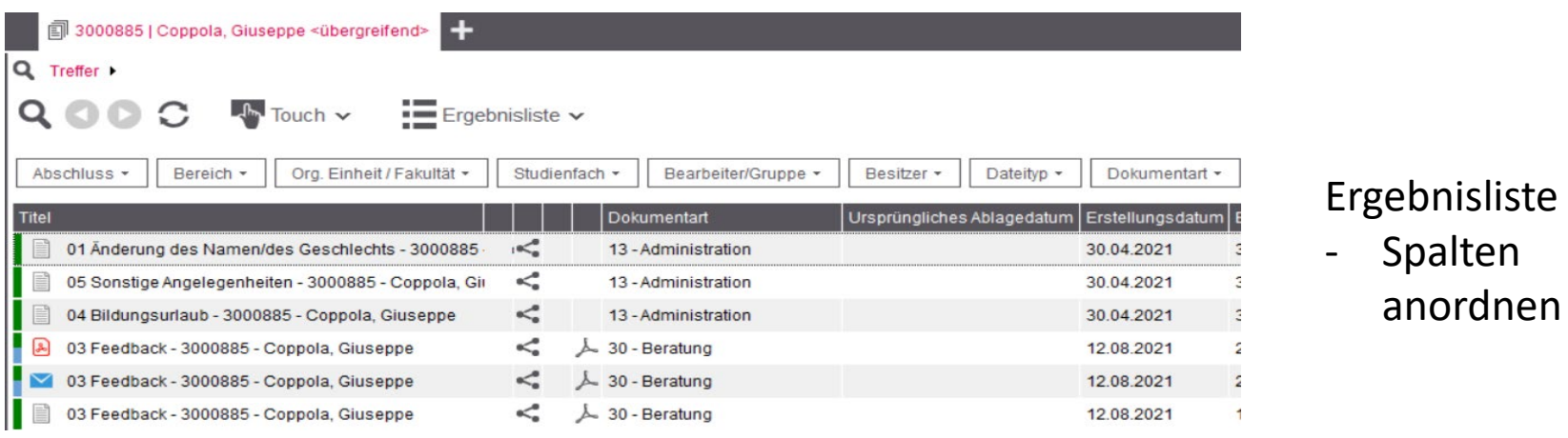

#### **Suche über Datum**

- Erstellungsdatum ist das relevante Datum für alle d.3 Dokumente, die nicht aus ELO stammen
- Ursprüngliches Ablagedatum ist das relevante Datum für alle Dokumente, die 2021 aus ELO übernommen (migriert) wurden

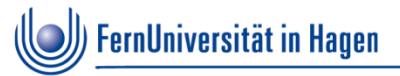

#### **Suche über Datumsbereich**

- Wenn alle Dokumente eines Studierenden seit einem Datum (z.B. 1.1.2020) gesucht werden, dann sind zwei getrennte Suchvorgänge erforderlich

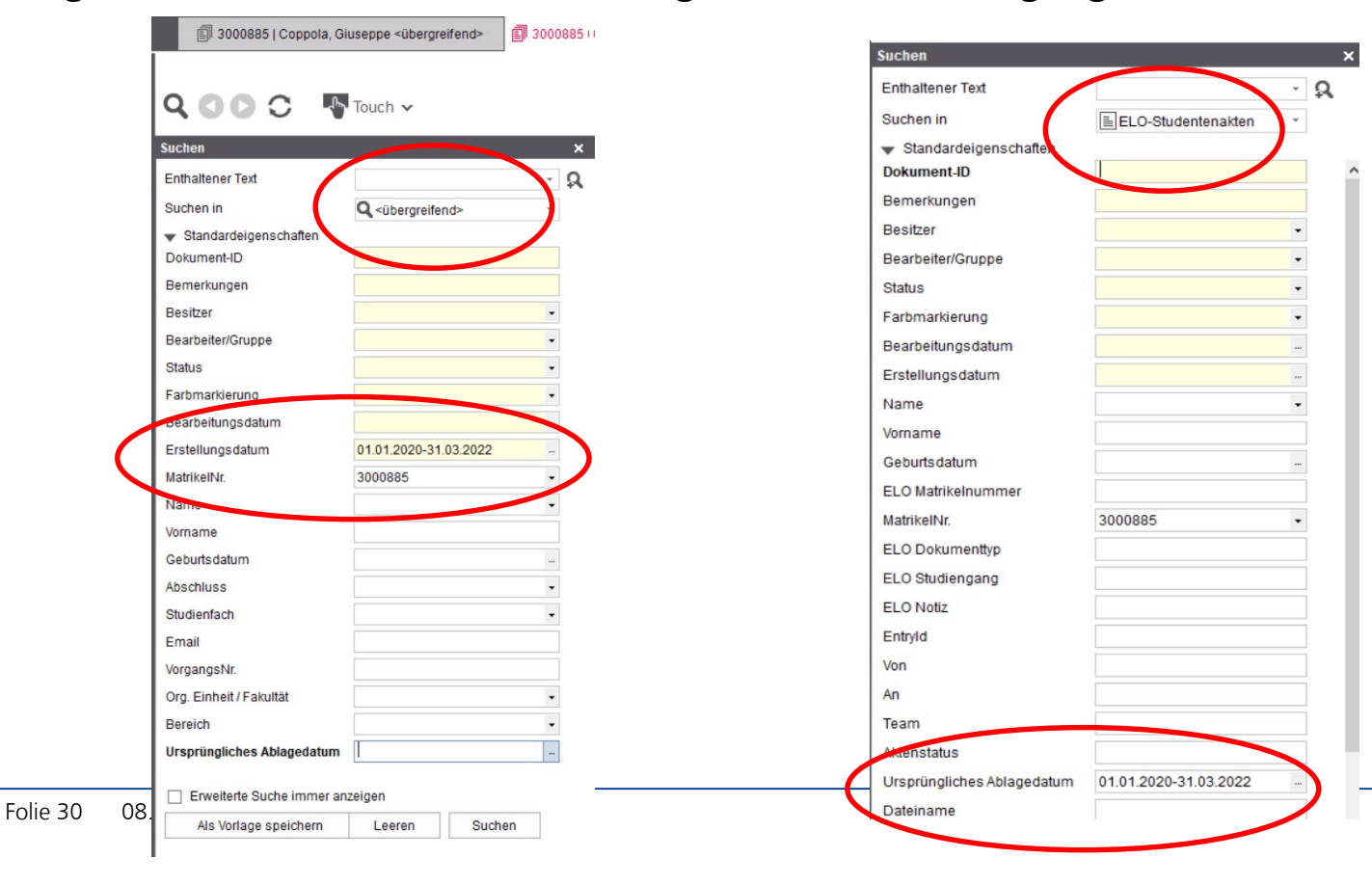

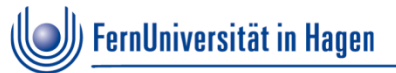

# **3. Änderung von Dokumenteigenschaften**

- Änderung der Matrikelnummer
- Änderung der Dokumentart oder –typ
- Ergänzung/Änderung der Studiengangsakte
- Bündelung von Dokumenten durch Vorgangsnummer

# **3. Änderung von Dokumenteigenschaften**

Matrikelnr ändern von 3000885 auf Lisa Kohlepp 9716637

rechte Maustaste auf Dokument  $\rightarrow$ **Eigenschaften ändern**

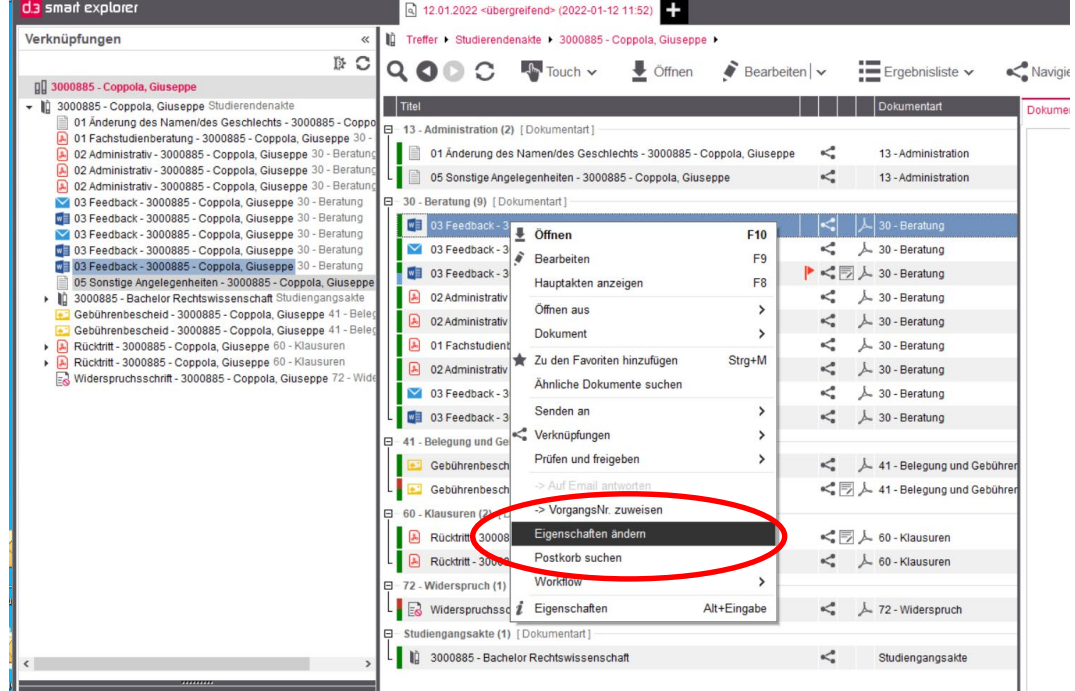

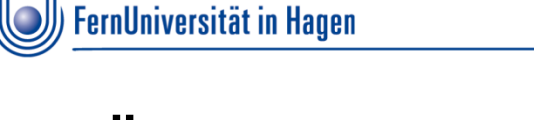

# **Änderung der Matrikelnummer**

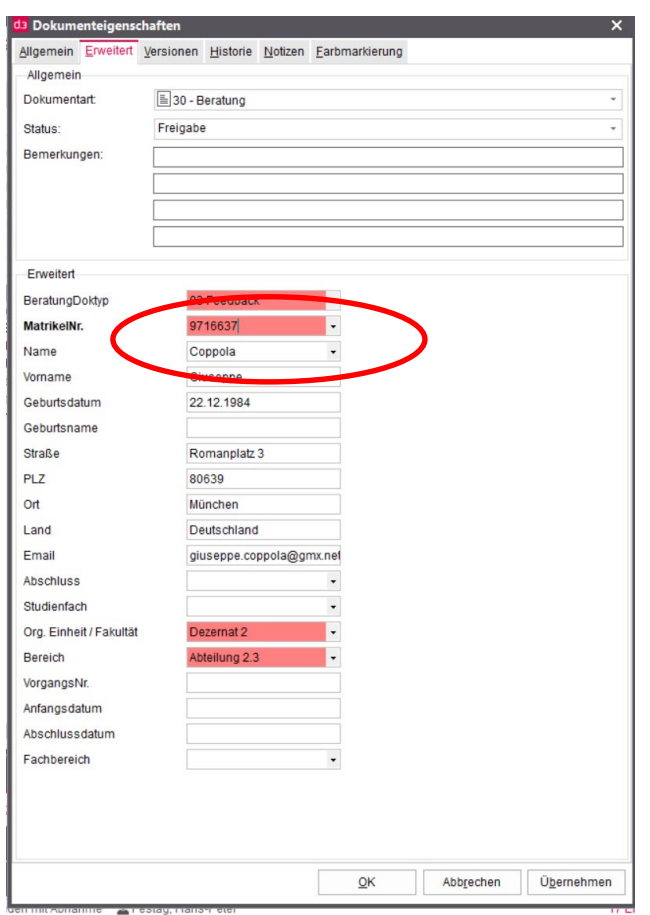

#### Alte Matrnr Neue Matrnr

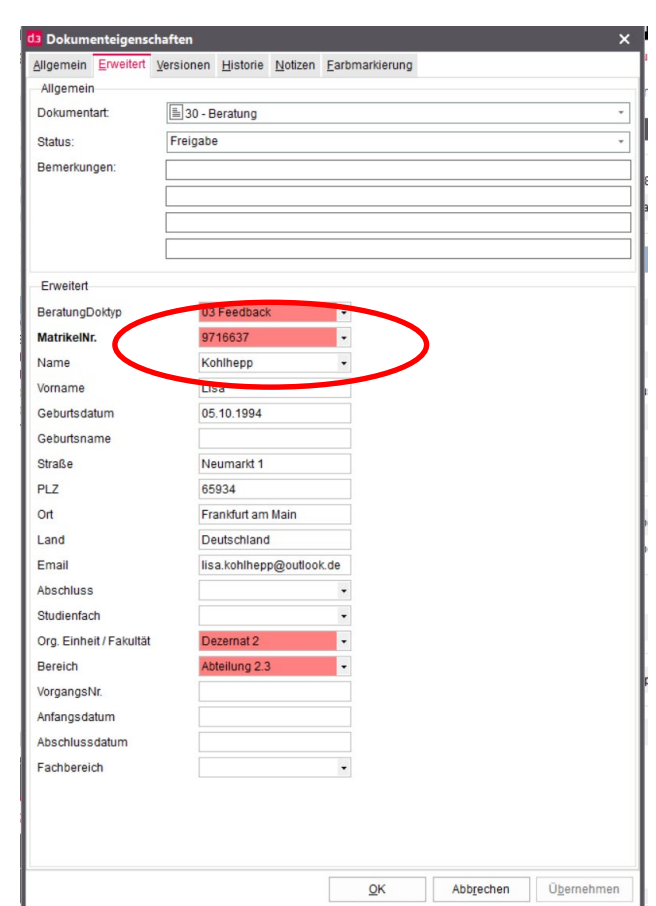

# **3. Änderung von Dokumenteigenschaften**

Dokart /-typ 30-03 auf 30-02 ändern

) FernUniversität in Hagen

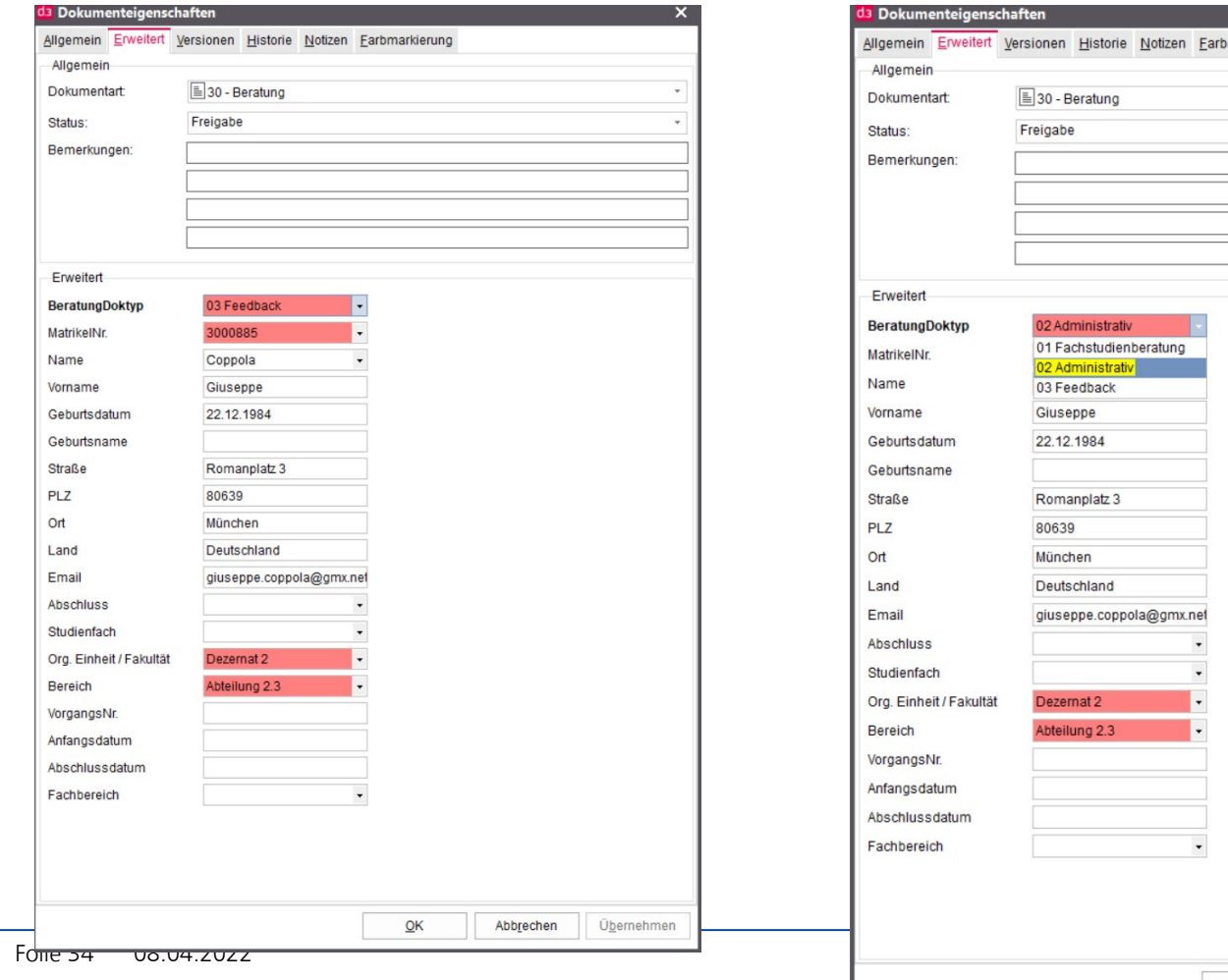

 $QK$ 

markierung

**ZDI**

Folie 35

# **3. Änderung von Dokumenteigenschaften**

Dokument in Studiengangsakte verschieben

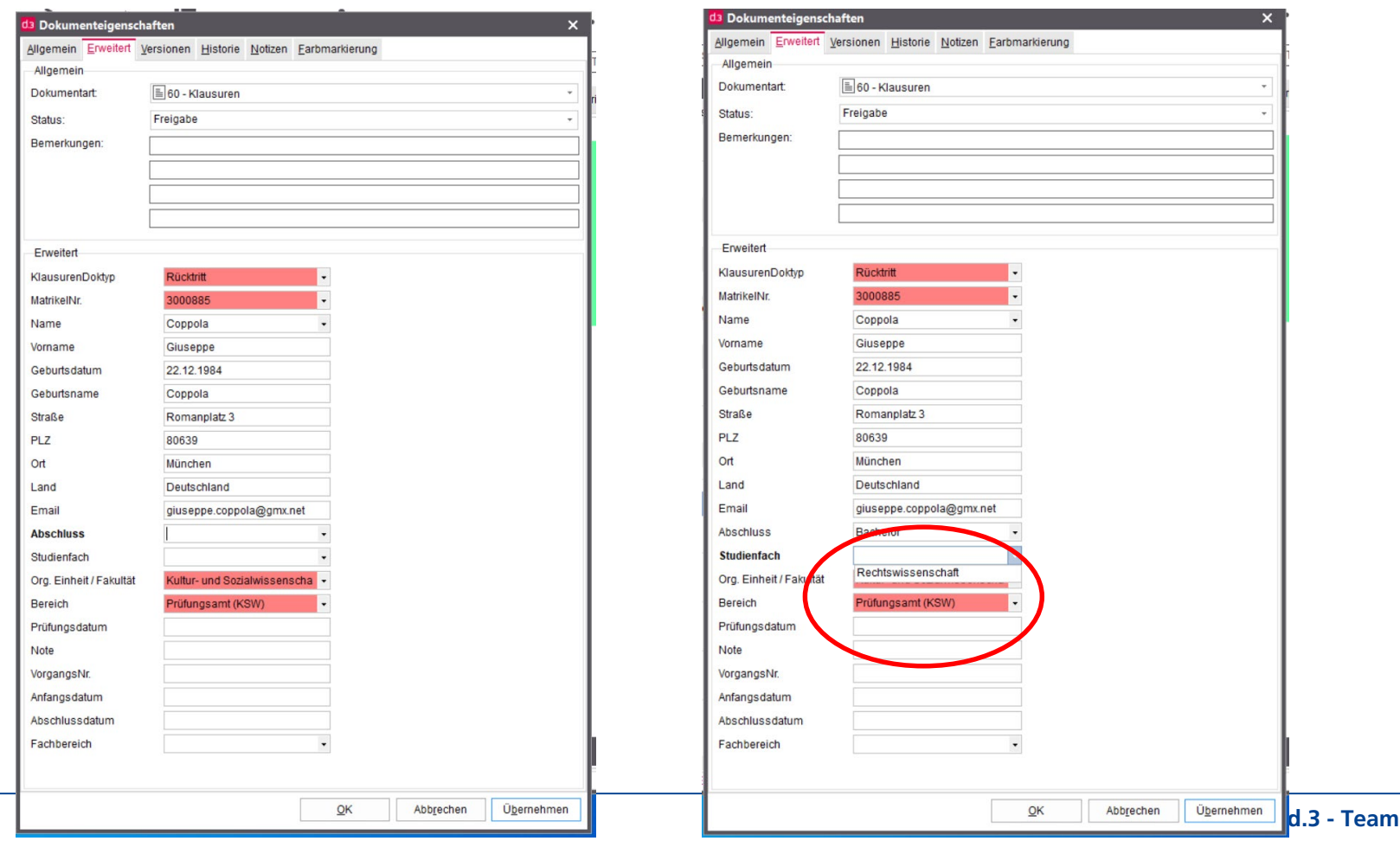

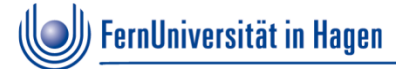

# **Tipp: Verschiebung in Studiengangakte per Drag and Drop**

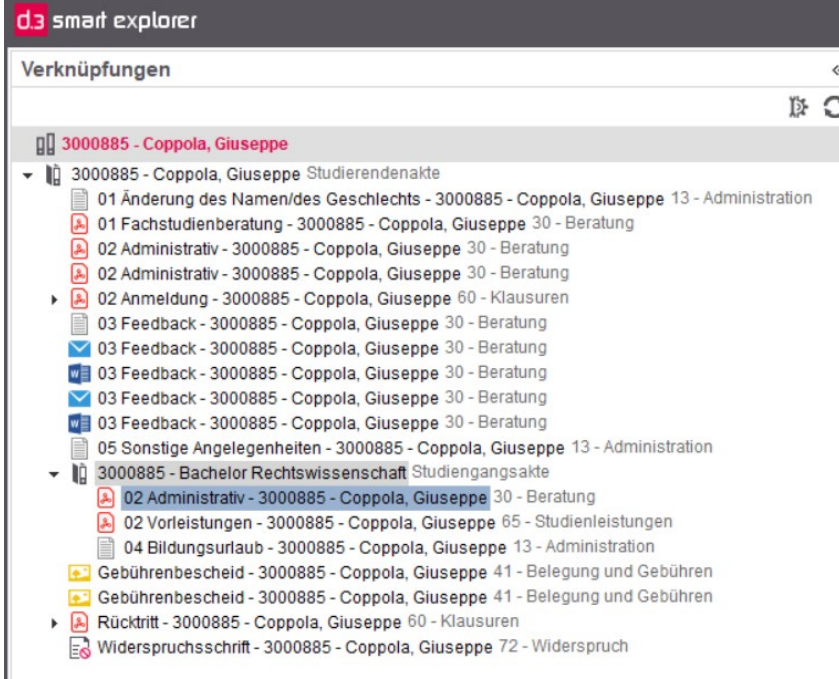

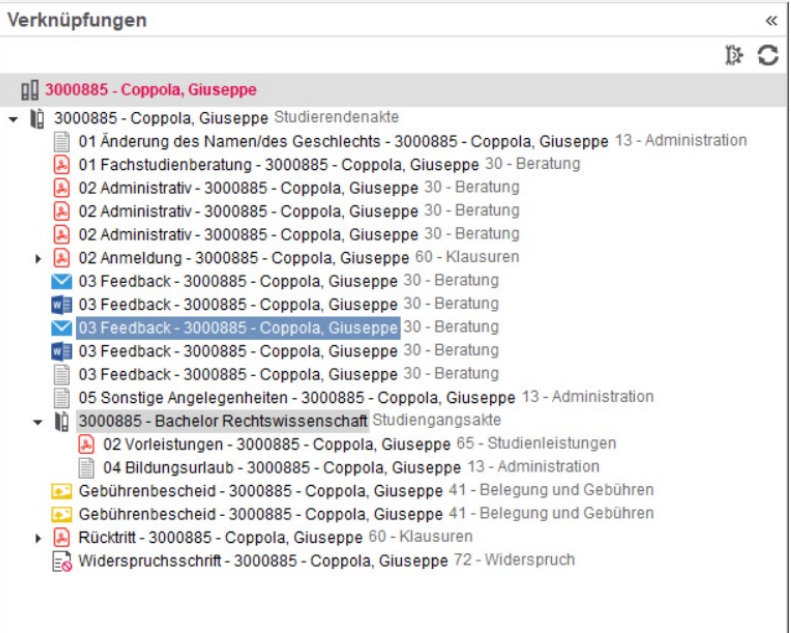

In der Verknüpfungsansicht kann ein Dokument per Drag and Drop von der Studierendenakte in die Studiengangsakte verschoben werden (natürlich auch umgekehrt)

**ZDI**

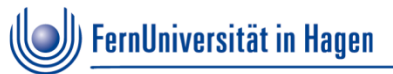

# **3. Änderung von Dokumenteigenschaften**

Bündelung von Dokumenten durch Vorgangsnummer

#### **Anwendungsfall:**

Es gibt Dokumente, die inhaltlich zusammengehören, also "einen Vorgang" bilden. Die zusammengehörenden Dokumente können dann mit einer gemeinsamen Vorgangsnummer gekennzeichnet werden. Dies erleichtert die spätere Suche.

# **3. Änderung von Dokumenteigenschaften**

Bündelung von Dokumenten durch Vorgangsnummer

**Schritt 1:** Dokumente markieren

**Schritt 2:** Rechte Maustaste  $\rightarrow$  Vorgangsnummer zuweisen

rnUniversität in Hagen

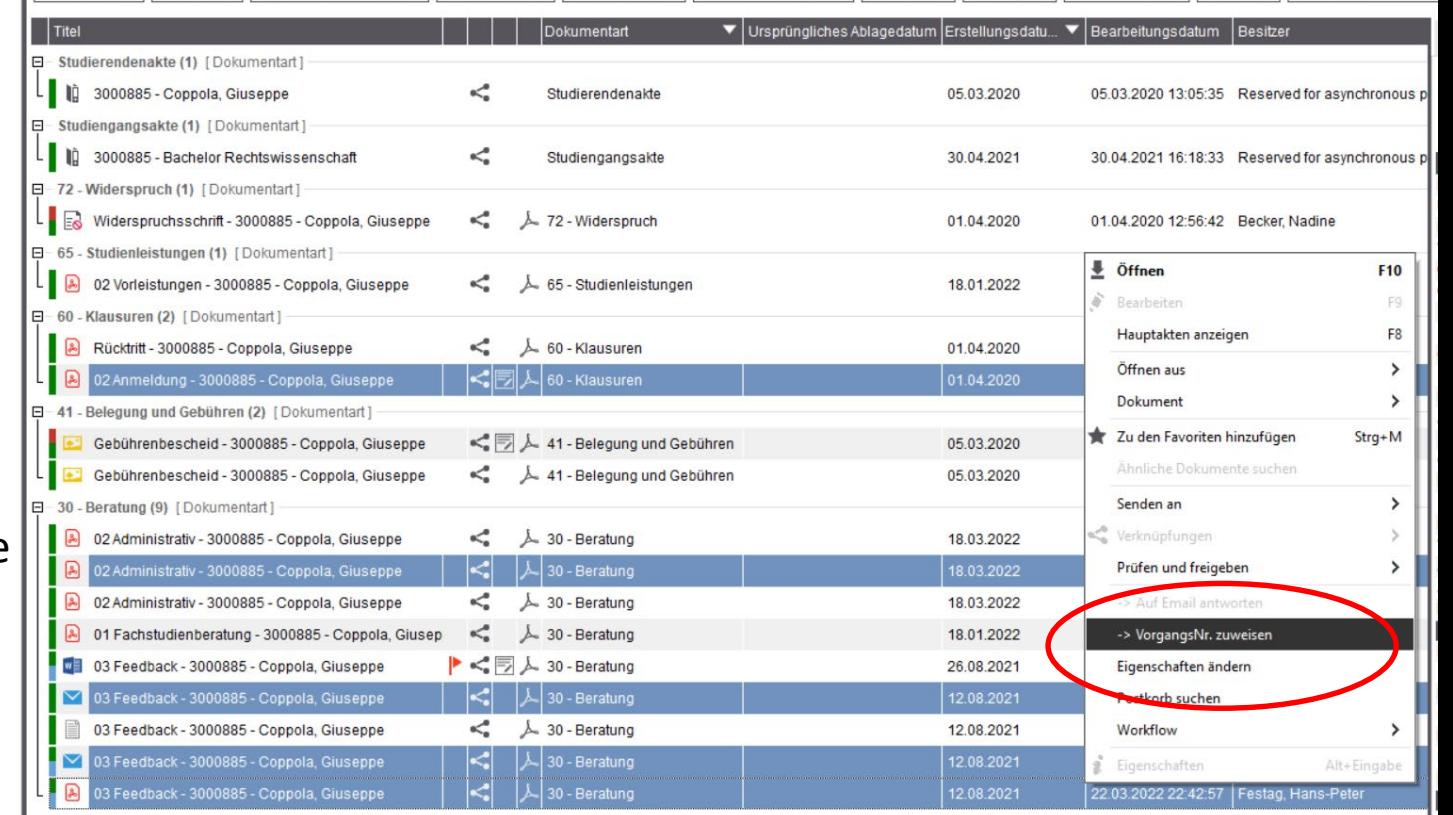

I wasunuss \* || Dereion \* || Urg. Emmentrakunat \* || Suduennati \* || Yurgangsivi. \* || Deanbenenoruppe \* || Desnaer \* || Dateny \* || Dukumennan \* || Status \* ||Emmentreku-

 $\Box$  42 Administration (2) [Delawaeghod]

**d.3 - Team**

# **3. Änderung von Dokumenteigenschaften**

Bündelung von Dokumenten durch Vorgangsnummer

#### **Schritt 3:**

Vorgangsnummer eingeben:

ernUniversität in Hagen

- Die vorgeschlagene Nummer kann genutzt werden (VG-datum-nr)
- Alternativ kann eine eigene Vorgangsnummer vergeben werden

#### **Schritt 4:**

Mit OK bestätigen

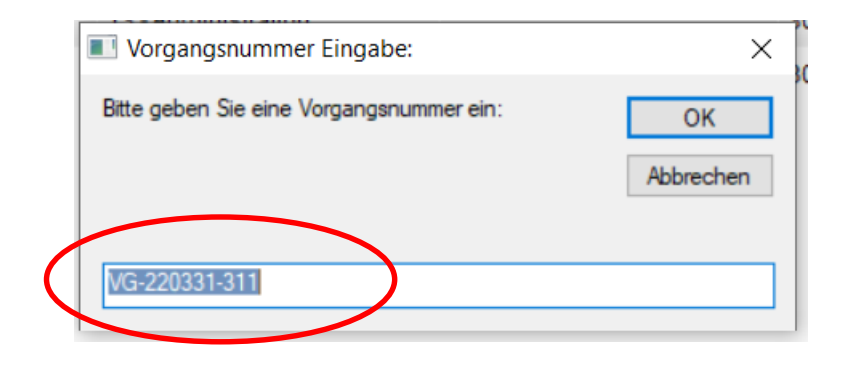

# **3. Änderung von Dokumenteigenschaften**

Bündelung von Dokumenten durch Vorgangsnummer

#### **Wirkung**

Die Vorgangsnummer ist als Erweiterte Eigenschaft am Dokument sichtbar

ernUniversität in Hagen

- Die Vorgangsnummer kann in der Suche benutzt werden
- Die Vorgangsnummer kann über die Facetten gefiltert werden

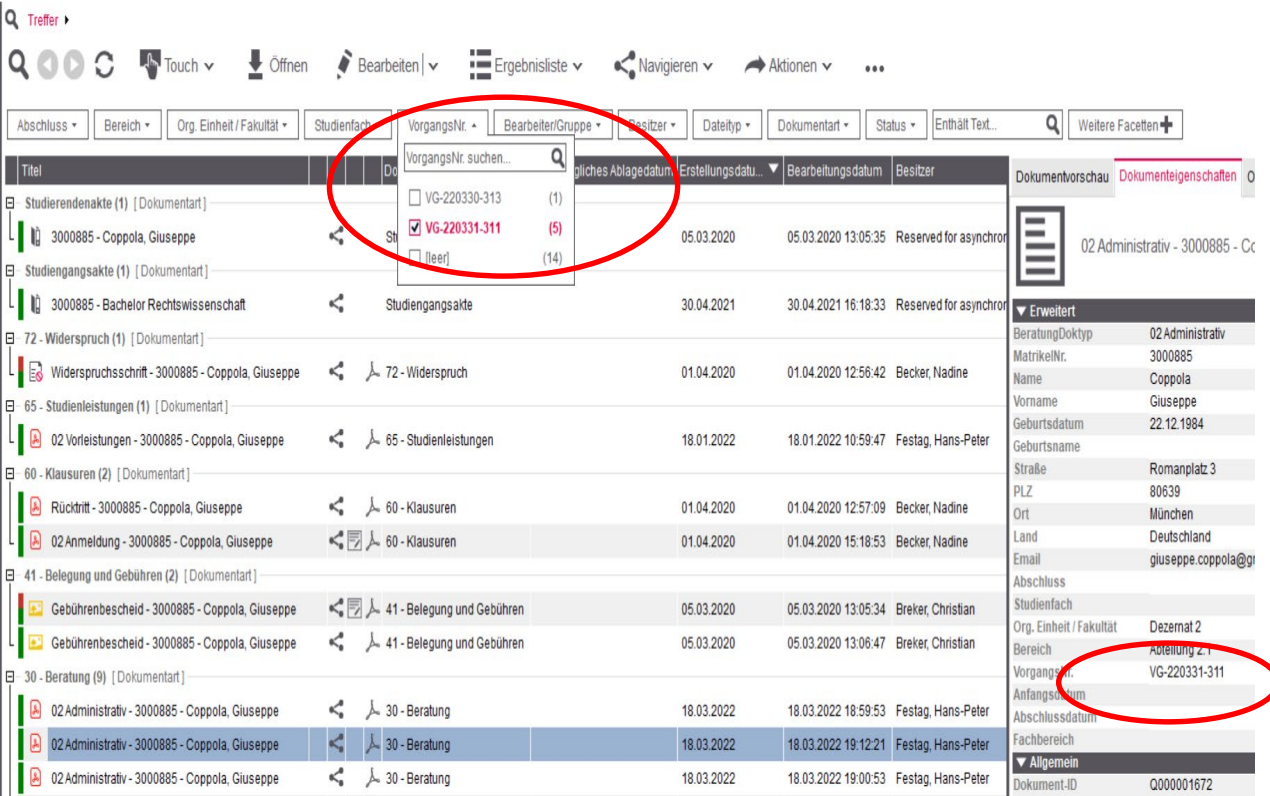

# **3. Änderung von Dokumenteigenschaften**

Bündelung von Dokumenten durch Vorgangsnummer

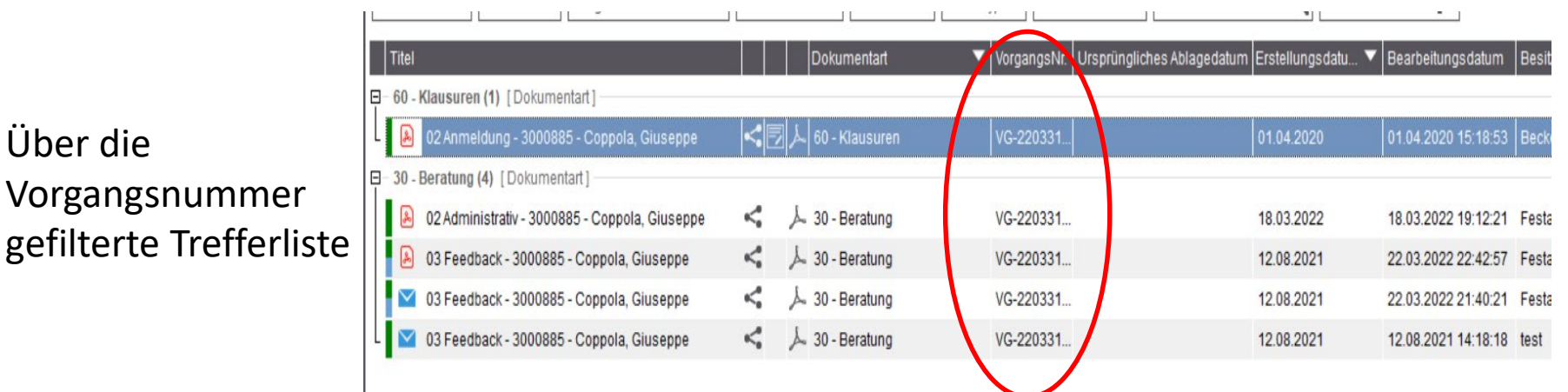

Folie 41 08.04.2022

Über die

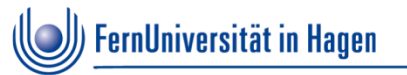

• Hintergrund:

Es wurde ein fehlerhaftes Dokument abgelegt oder aber ein abgelegtes Dokument soll durch ein neueres Dokument ersetzt werden.

Da d.3 keine Löschung von Dokumenten erlaubt (

Revisionssicherheit) kann das bestehende Dokument nur durch eine neue Version ersetzt werden

 **Falls in Ausnahmefällen das Löschen eines Dokuments zwingend erforderlich ist, kann das durch das d.3 Team erfolgen → Mail/Ticket an helpdesk** 

**ZDI**

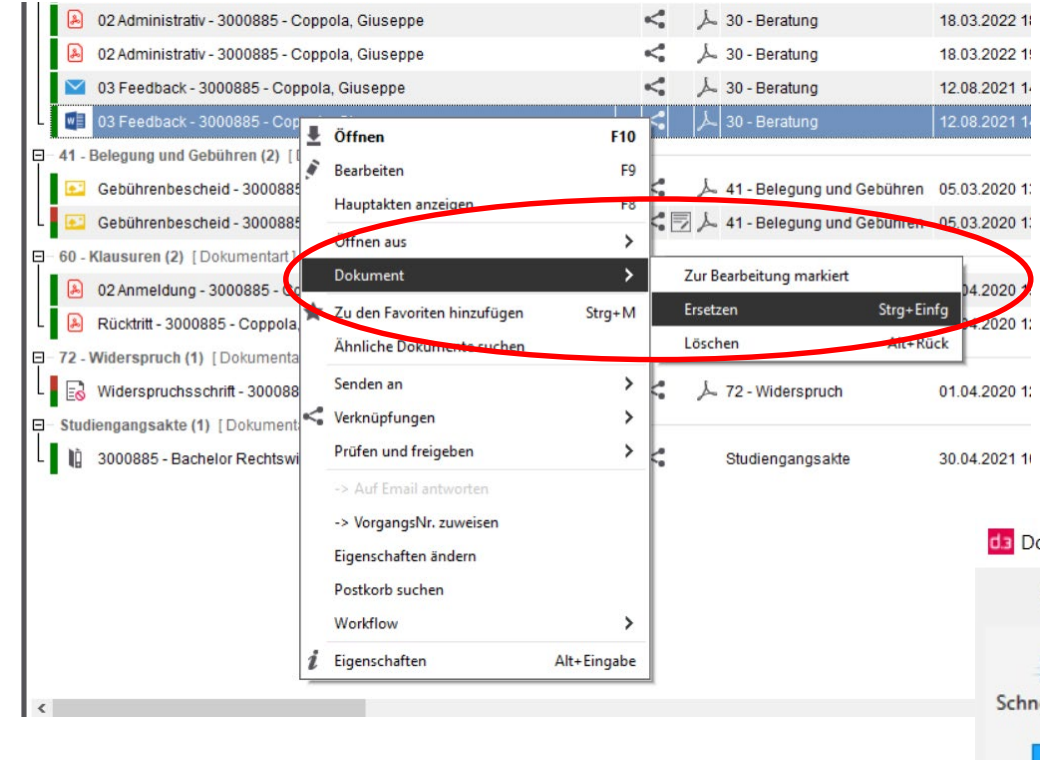

Rechte Maustaste auf zu ersetzendem Dokument  $\rightarrow$  Dokument  $\rightarrow$  Ersetzen

#### Neues Dokument auswählen

#### Dokument ersetzen

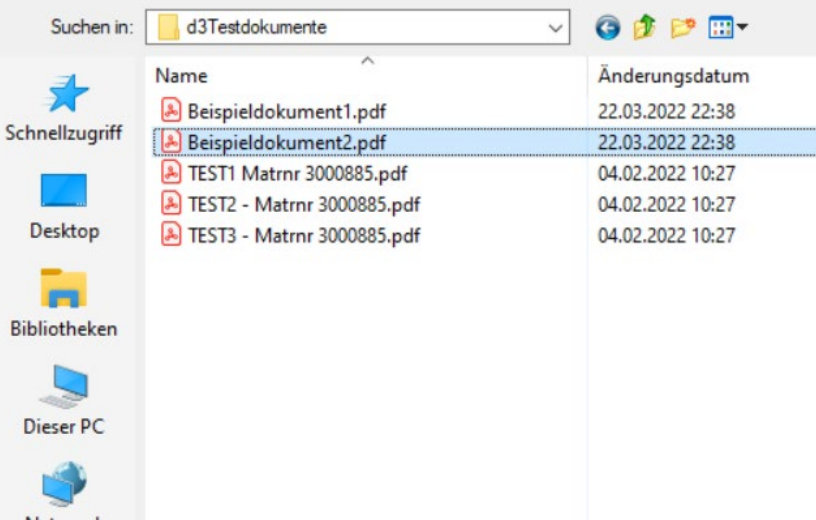

Aktualisieren-Fens wird geöffnet

 $\rightarrow$  Keine Änderung der Eigenschaften erforderlich

 $\rightarrow$  Aktualisieren

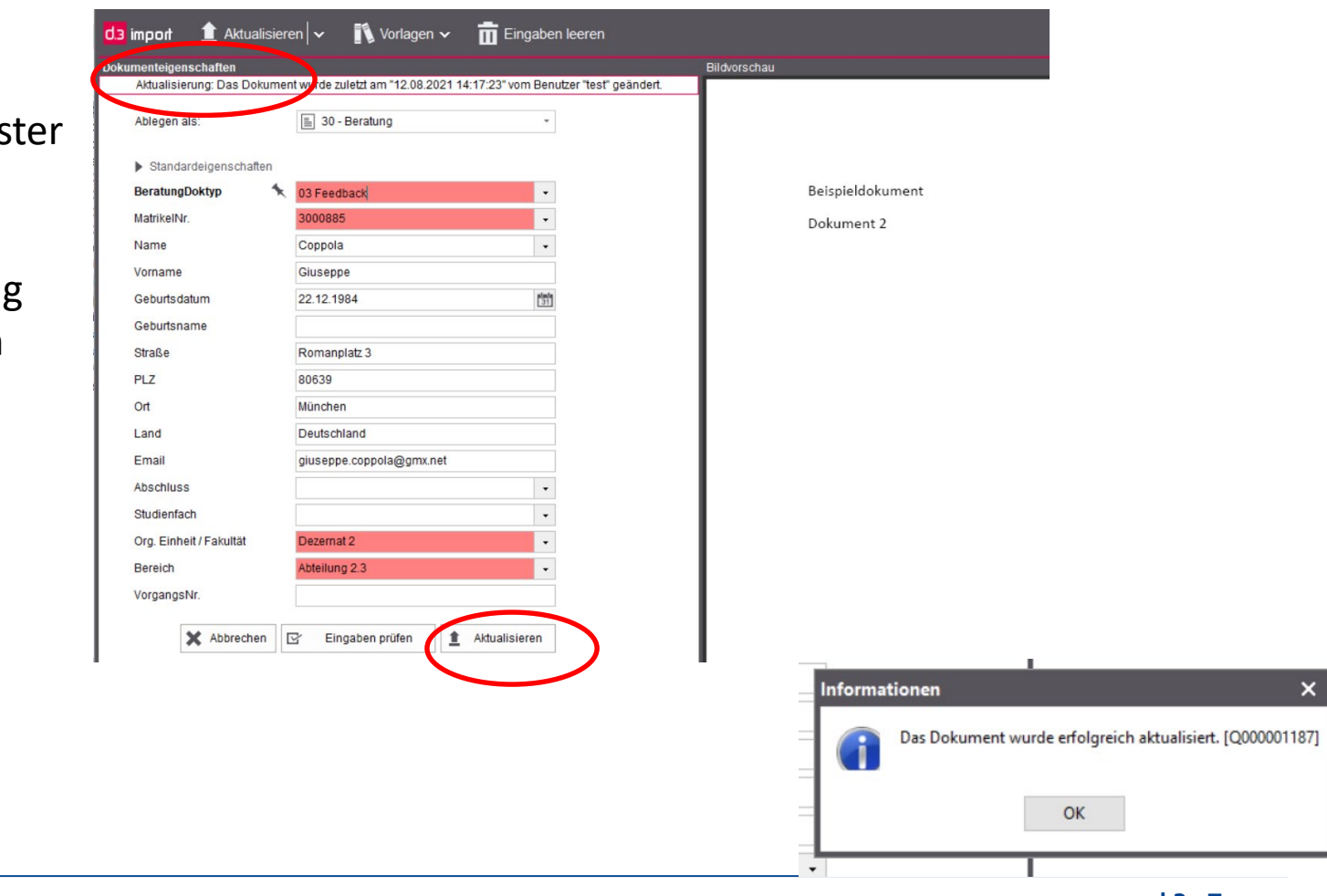

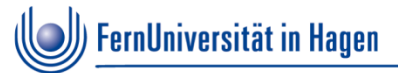

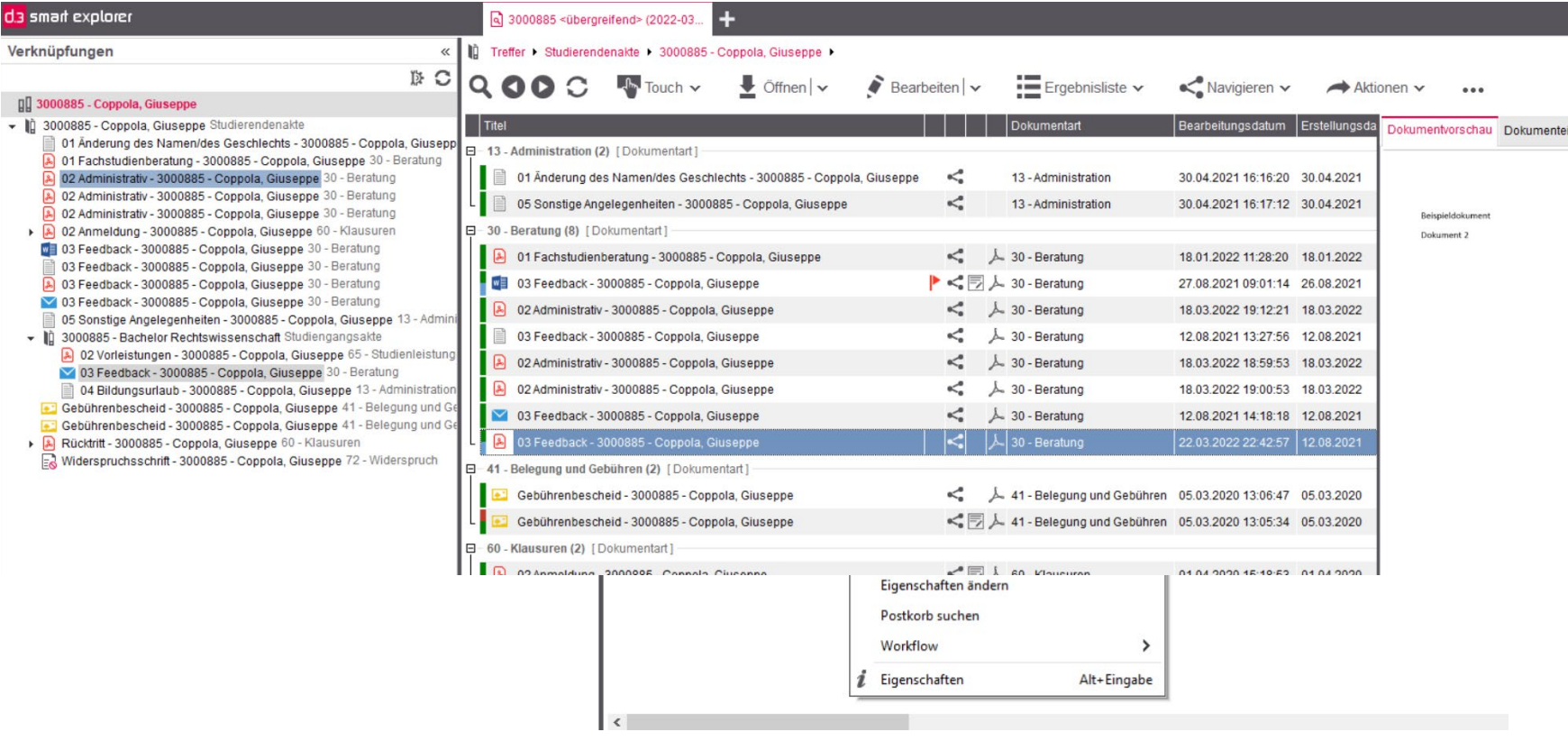

**ZDI**

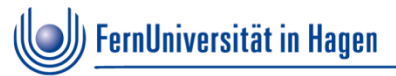

In den Eigenschaften des ersetzten Dokumentes können die alten Versionen nachvollzogen werden

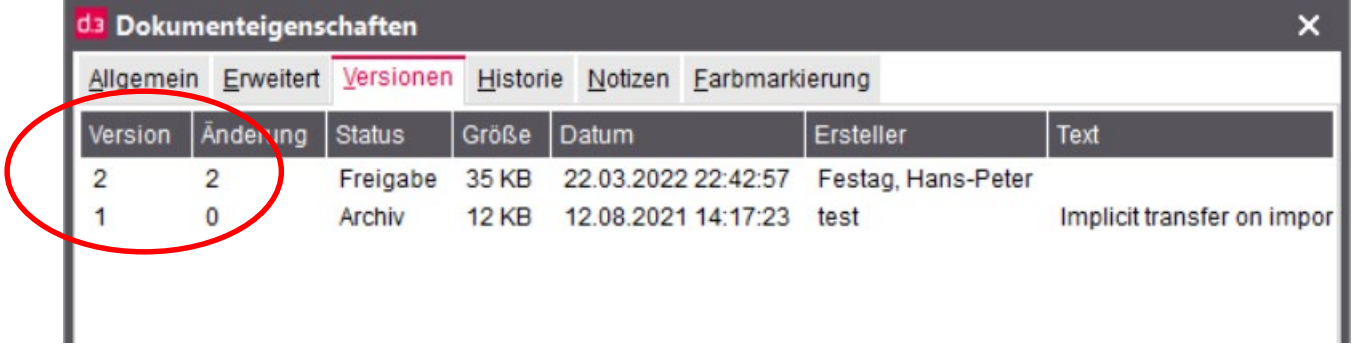

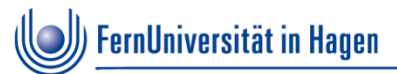

# **5. Zusammenarbeit**

Nutzung Postkorb für die eigene Wiedervorlage

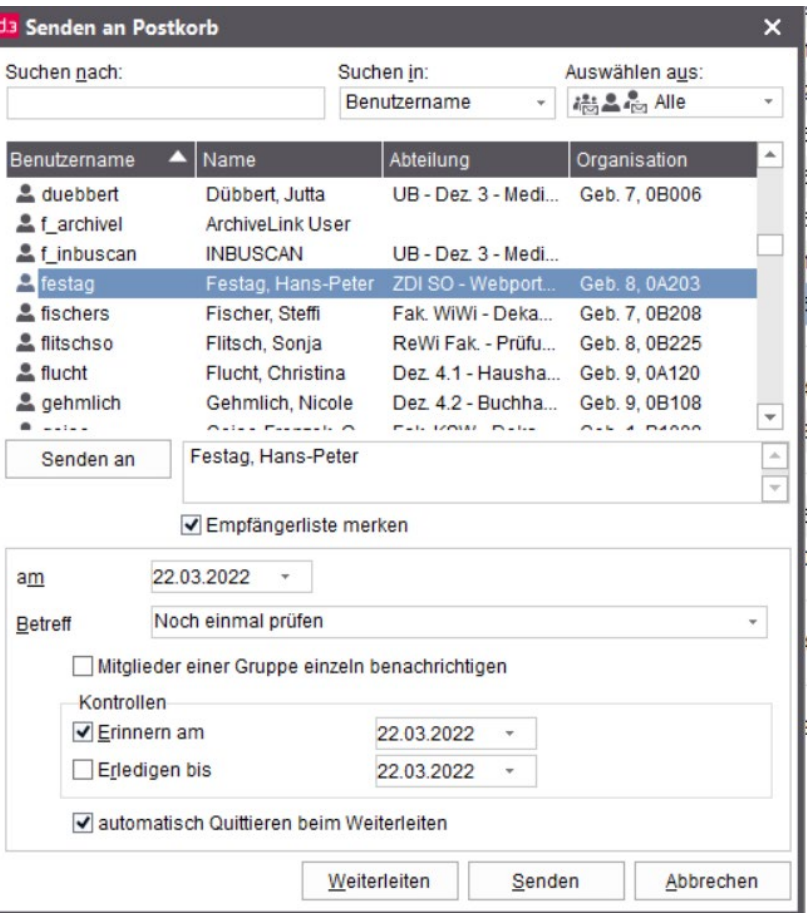

**ZDI**

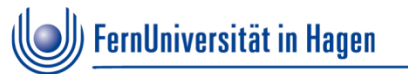

- Neues PDF Dokument aus verschiedenen d.3 Dokumenten zusammensetzen
- **Scan-Einstellungen**
- **HZB-Stempelung (nur Studierendensekretariat)**

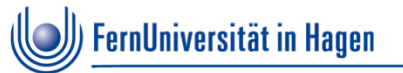

**D3** view:

Neues PDF Dokument aus verschiedenen d.3 Dokumenten zusammensetzen

- Alle Dokumente in den Status "Freigabe" versetzen
- **Scan-Einstellungen**
- HZB-Stempelung (nur Studierendensekretariat)

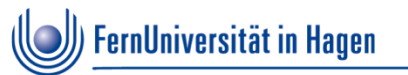

 D3 view: Neues PDF Dokument aus verschiedenen d.3 Dokumenten zusammensetzen

### **Anwendungsfall**

Es liegen für einen Studierenden verschiedene Dokumente vor. Es wird ein neues Dokument benötigt, in dem verschiedene Seiten zusammengefasst sind oder auch selektiv Seiten entfernt werden. Die schon vorhandenen d.3 Dokumente werden dabei nicht verändert, vielmehr wird ein neues pdf Dokument für die Verwendung auf dem eigenen Computer erzeugt.

- 1. Ein oder mehrere Dokumente durch Doppelklick öffnen
- 2. d3 view wird geöffnet (bitte Katalogansicht aktivieren)

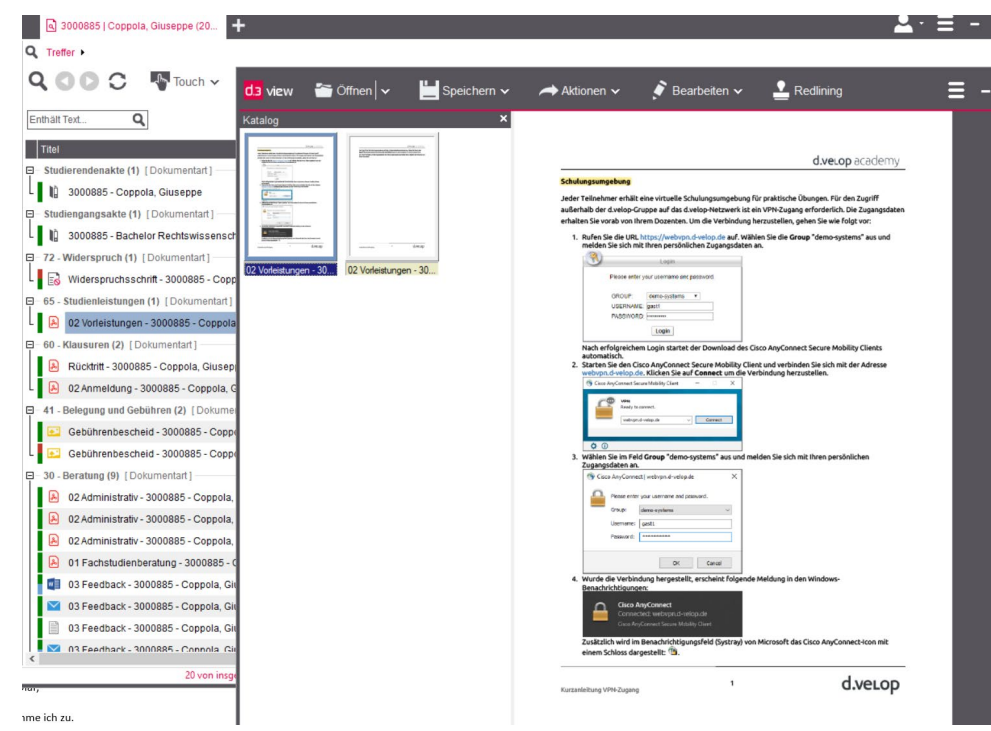

3. In der Katalogansicht können per Rechtsklick einzelne Seiten gelöscht werden, um daraus ein neues Dokument zu erzeugen (das d.3 Dokument selbst wird dadurch nicht verändert!!)

**FernUniversität in Hagen** 

4. Neues Dokument durch "Speichern unter"auf dem eigenen Computer anlegen

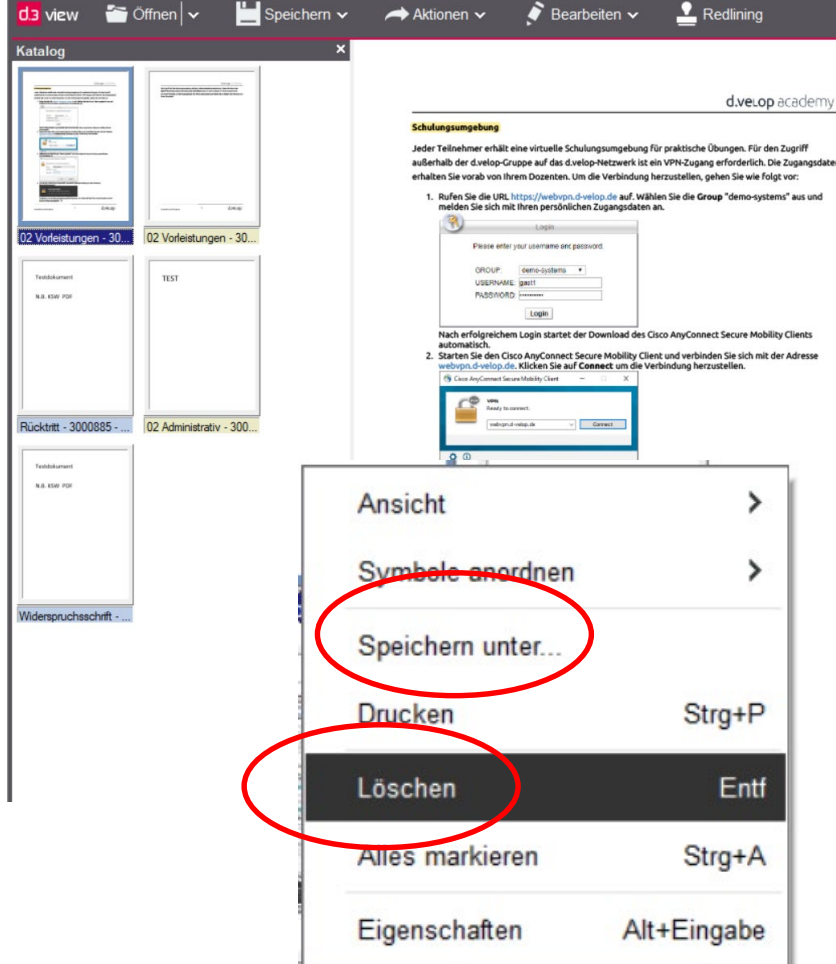

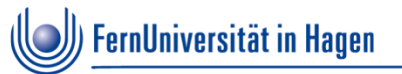

Alle Dokumente in den Status "Freigabe" versetzen

### **Hintergrund:**

Dokumente werden standardmäßig beim Import in den Status Freigabe versetzt. Und damit ist die Revisionssichere Ablage gewährleistet.

Es kann durch die Arbeit mit Dokumenten unbeabsichtigt dazu kommen, dass gelegentlich eine Arbeitsversion eines Dokumentes angelegt wird. Diese sollte immer möglichst rasch in den Status "Freigabe" gebracht oder gelöscht werden

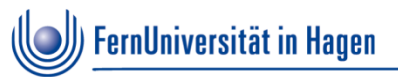

Alle Dokumente in den Status "Freigabe" versetzen

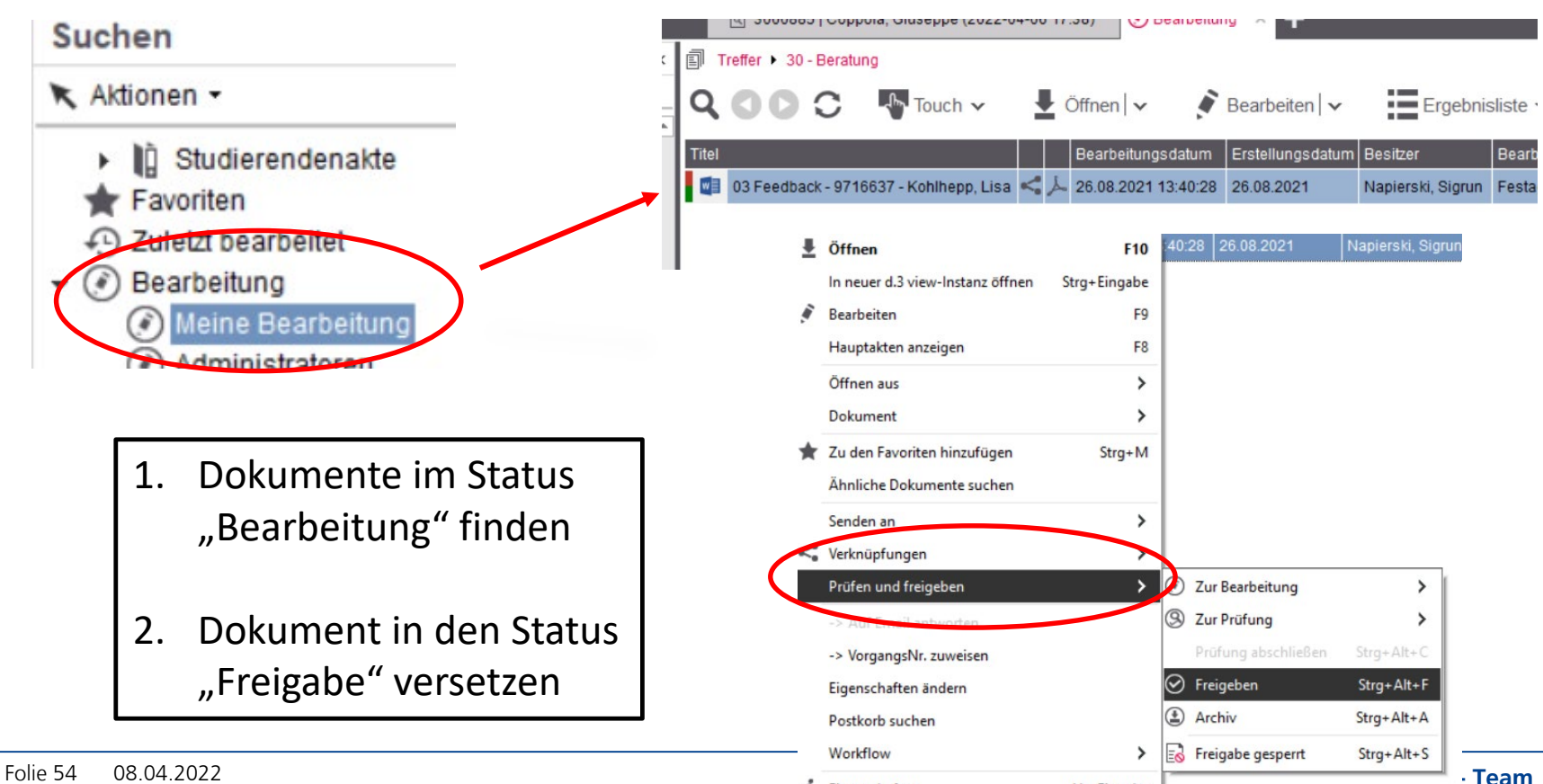

Eigenschaften

Alt+Eingabe

- Bitte auf "optimierte" Scan-Einstellungen achten:
	- Auflösung max. 200 dpi
	- A4 als Vorlage

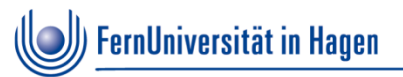

**Beispiele, bitte nicht so stempeln** 

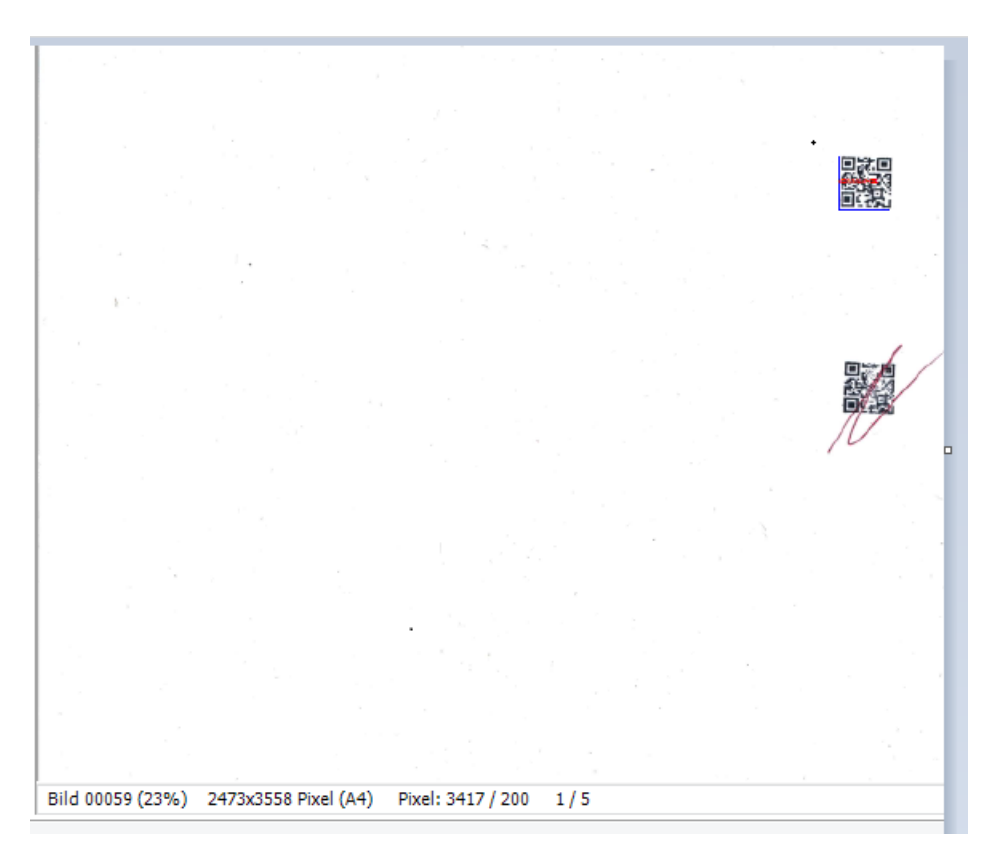

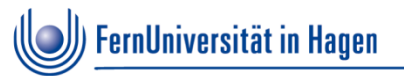

Beispiele, bitte nicht so stempeln

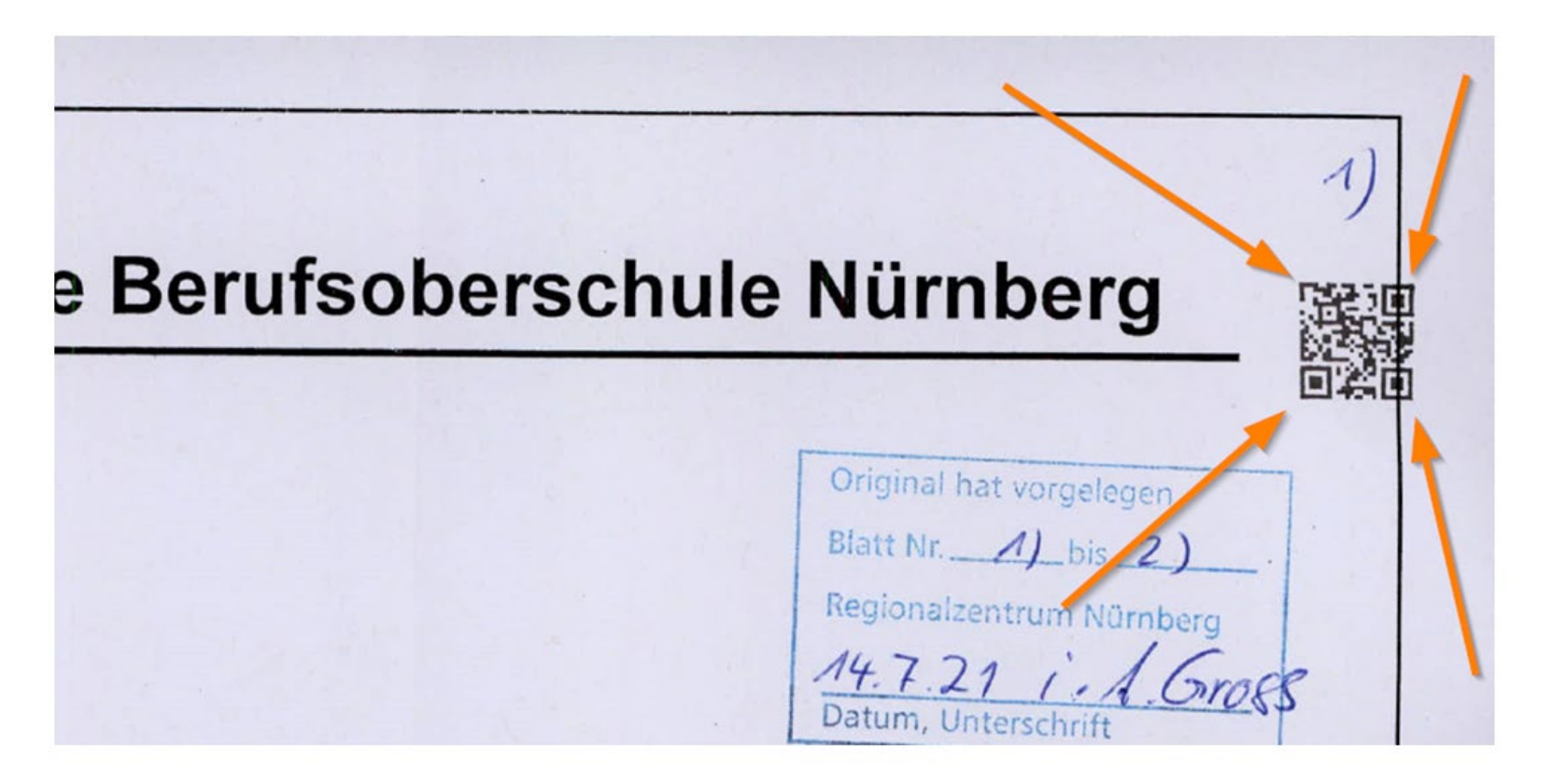

**ZDI**

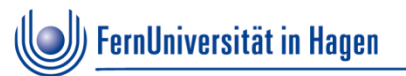

**Beispiele, bitte nicht so stempeln** 

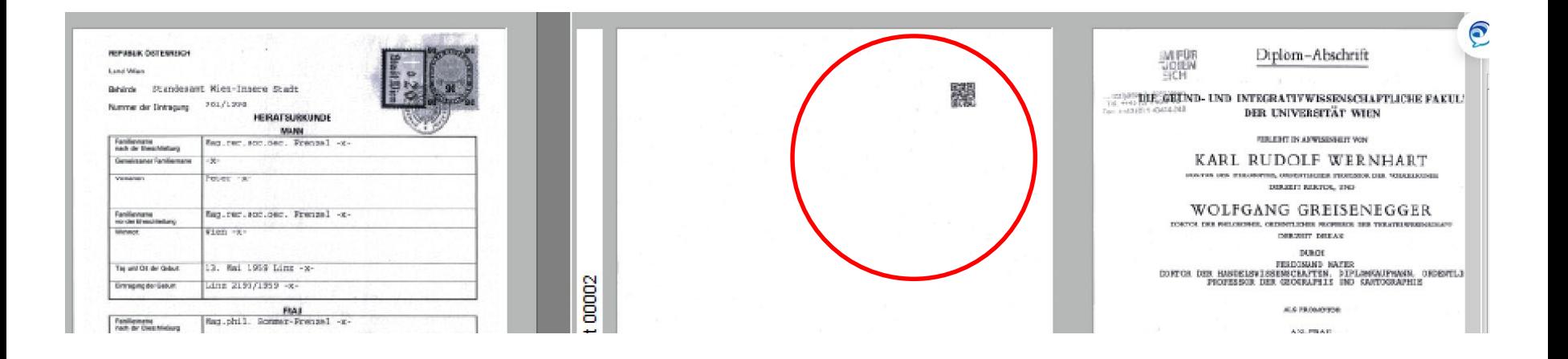

**ZDI**

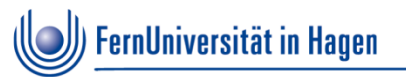

**Beispiele, bitte nicht so stempeln** 

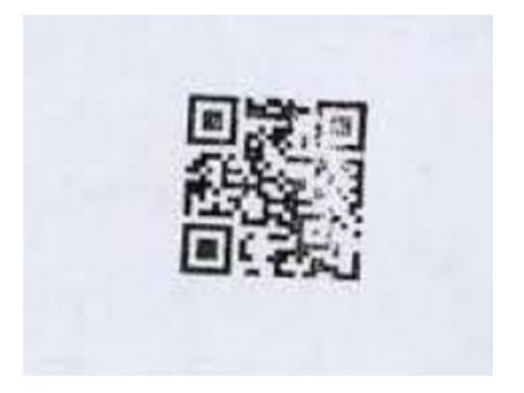

## **Unsere Regeln für "gute Stempelung"**

- Der Stempel gehört immer auf eine leere Fläche
- Es ist egal, wo gestempelt wird, nur nicht überlappend mit Text oder Rahmenlinien oder Abbildungen etc.
- Der Stempelaufdruck kann "schief" erfolgen, eine gerade Ausrichtung ist nicht erforderlich
- Wenn der Stempelaufdruck schlecht lesbar oder verwischt ist: **nicht durchstreichen**,

sondern:

einfach auf freie Stelle des Dokuments erneut stempeln. Die Anzahl der Stempelaufdrucke hat keinen Einfluss auf das Scanergebnis (lieber einmal zuviel!)

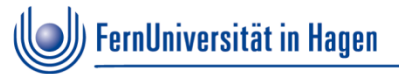

# **7. Feedback der Workshopteilnehmer**

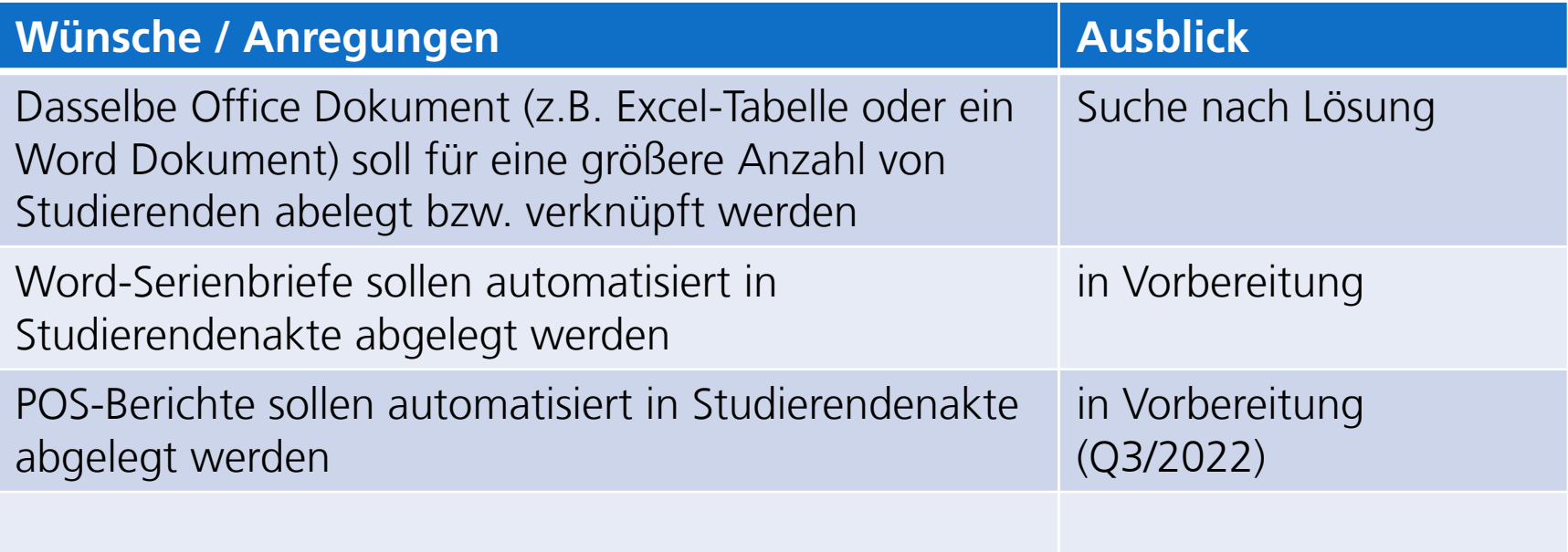

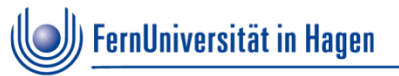

# **8. Kontakt zum d.3 Team im ZDI**

■ Bitte alle d.3 Fehlermeldungen oder Probleme als Ticket im helpdesk aufgeben:

[helpdesk@fernuni-hagen.de](mailto:helpdesk@fernuni-hagen.de)

 Allgemeine Fragen, neue Anforderungen, Anregungen, Kritik, Feedback etc. bitte per Mail an unser Funktionspostfach

<mailto:d3support@fernuni-hagen.de>